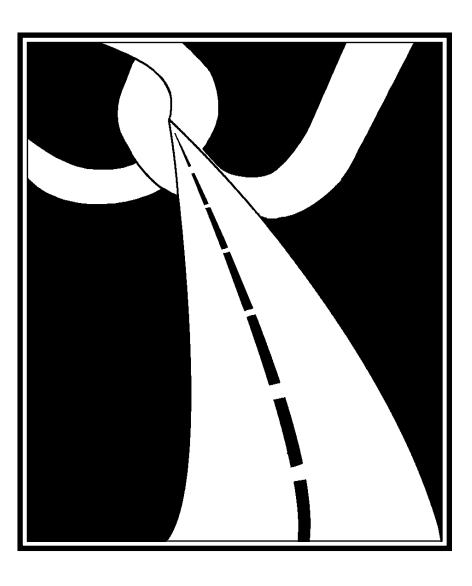

# **InfoQuest**

*From* **KMSystems, Inc.**

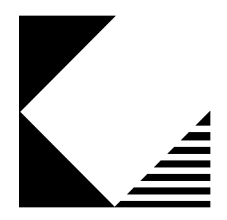

**IN0500(R09-00) Installation Guide**

The information contained in this document is the latest available at the time of preparation; therefore, it may be changed without notice, and does not represent a commitment on the part of KMSystems, Inc. The software described in this document is furnished under a license agreement. The software may be used or copied only in accordance with the terms of the agreement. It is against the law to copy this software on magnetic tape, disk, or any other medium for any purpose other than stated in the terms of the agreement, or without the express written permission of KMSystems, Inc.

> ©Copyright 1987-2000 by KMSystems, Inc. All rights reserved.

This material constitutes proprietary and confidential property of KMSystems, Inc., having substantial monetary value and is solely the property of KMSystems, Inc. This property is disclosed to the recipient thereof in confidence only and pursuant to the terms and conditions and for the purpose set forth in written agreements by and between KMSystems, Inc., and the recipient of this material.

If you have any comments about the software or documentation, notify KMSystems, Inc., in writing at the following address:

> KMSystems, Inc. 3225 Shallowford Road Building 1000 Marietta, Georgia 30062 U.S.A.

Technical Support (770) 635-6363 - Main Number (770) 635-6350 - Fax (770) 635-6351

InfoQuest Release 5R6, November 1999

eQuate, I-QU PLUS-1, I-QU ReorgComposer, InfoQuest, InfoQuest Client, InfoQuest Client32, MasQ, Q-LINK, QPlex, QPlexView, QPort-TCP/IP, QTRAN, QuickServe, T27 Express Plus, T27 Express Plus32, T27 Express Plus32 Professional, T27 ExpressNet, T27 ExpressNet32, UTS Express, UTS Express Plus, UTS Express Plus32, UTS Express Plus32 Professional, UTS ExpressNet, UTS ExpressNet32 and WinQ are trademarks or registered trademarks of KMSystems, Inc. Microsoft, Windows, Windows 95, Windows 98, Windows NT, Windows 2000, Windows Millennium, Visual Basic and Visual C++ are trademarks or registered trademarks of Microsoft Corporation in the United States and/or other countries. Delphi is a trademark of Borland International. Sperry, Unisys, UTS, UNISCOPE and MAPPER are trademarks of Unisys Corporation. Enable is a trademark of Cypress Software, Inc. All other trademarks and registered trademarks are the property of their respective owners.

#### RESTRICTED RIGHTS LEGEND

If this Product is acquired by or for the U.S. Government then it is provided with Restricted Rights. Use, duplication, or disclosure by the U.S. Government is subject to restrictions as set forth in subparagraph (c)(1)(ii) of the Rights in Technical Data and Computer Software clause at DFARS 252.227-7013, or subparagraphs  $(c)(1)$  and  $(2)$  of the Commercial Computer Software - Restricted Rights at 48 CFR 52.227-19, or clause 18-52.227-86(d) of the NASA Supplement to the FAR, as applicable.

### **Table of Contents**

### **Chapter 1:** Getting Started

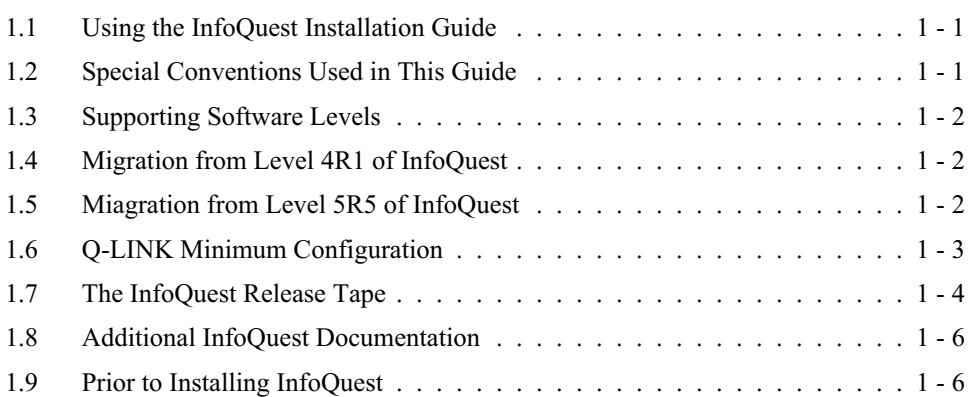

# **Chapter 2:** Installing with COMUS

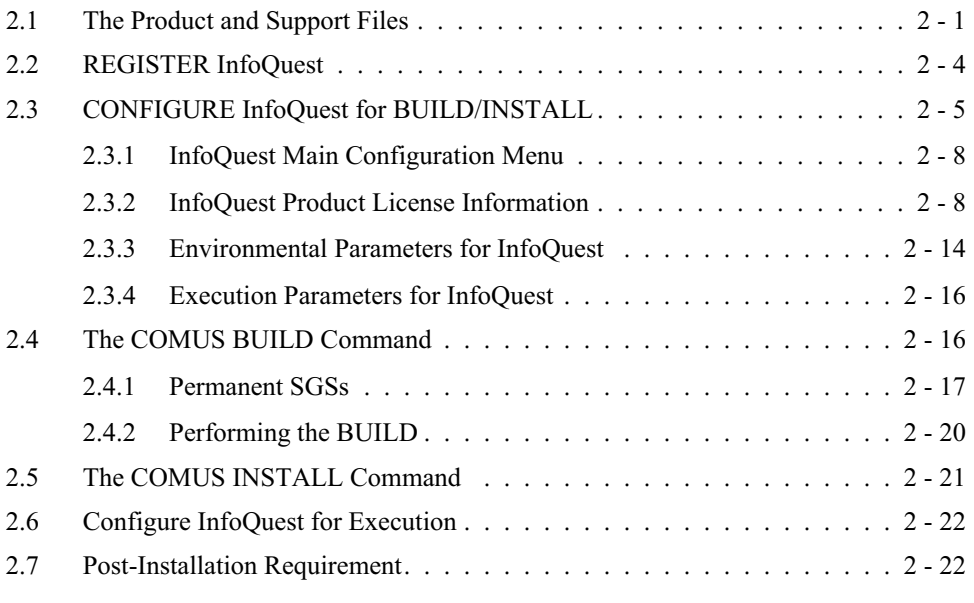

### **Chapter 3:** MAPPER Administration

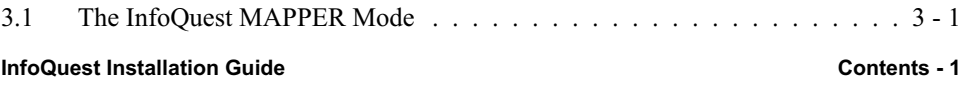

### **Contents**

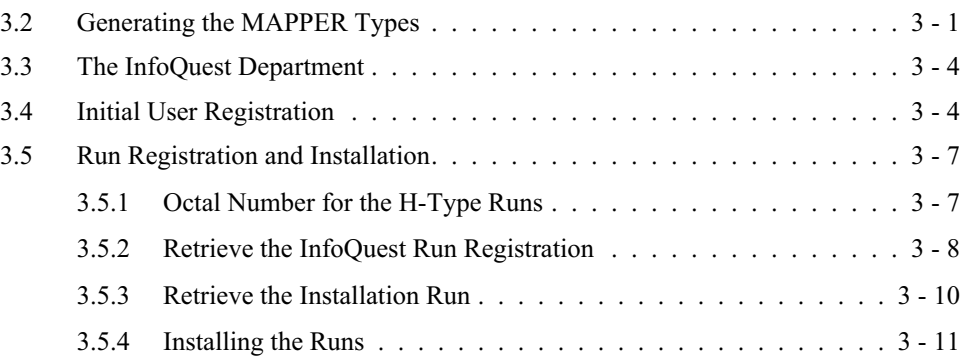

### **[Chapter 4: Initial Maintenance](#page-49-0)**

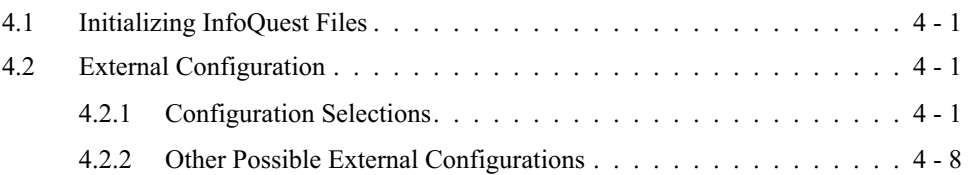

# **Chapter 5:** InfoQuest Client32 Setup

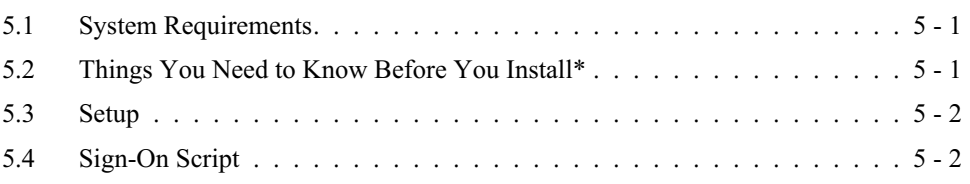

### **Chapter 6:** InfoQuest Validation

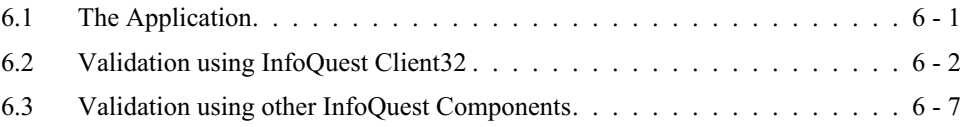

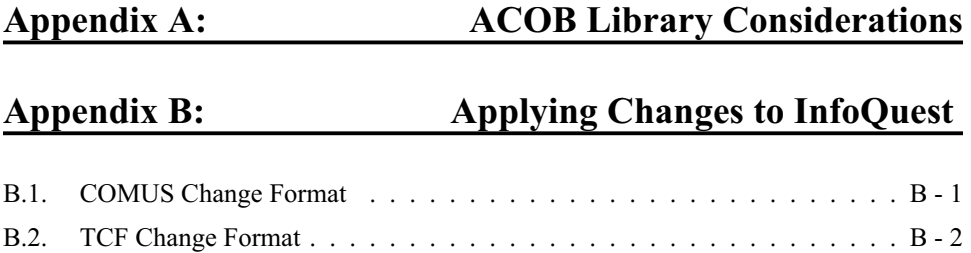

# <span id="page-5-0"></span>**Chapter 1 Getting Started**

This installation guide is to assist in the installation of InfoQuest with COMUS and in the setup of the MAPPER program interface of InfoQuest. Since the first part of the installation process involves using COMUS, it is recommended that the COMUS User Reference Manual be consulted. Also, since parts of this installation require MAPPER coordination activities (only required when installing the MAPPER-based InfoQuest), the 1100 Series MAPPER Coordinator's Reference is recommended as a supplemental reference.

### **1.1 Using the InfoQuest Installation Guide**

The InfoQuest Installation Guide is written for the person needing to install InfoQuest with COMUS and the person responsible for InfoQuest Maintenance and MAPPER coordination.

### **1.2 Special Conventions Used in This Guide**

The following conventions are used throughout this manual:

Changes to this document since its last publication are marked with a change bar (an elongated vertical bar) as shown to the right of this paragraph.

Important notes and warnings are encased in a gray box as shown around this paragraph.

User input is shown in **boldface** font in the examples of this guide.

The double greater-than sign (») character will be used in this guide to represent the Start-Of-Entry (SOE) character normally shown for OS1100 DEMAND session examples.

### <span id="page-6-0"></span>**Supporting Software Levels**

### **1.3 Supporting Software Levels**

The following KMSystems software product is necessary for the generation and installation and operation of InfoQuest:

Q-LINK Version 6R3 (see Q-LINK Minimum Configuration, page [1](#page-7-0)-[3\)](#page-7-0)

The following software products are necessary for the generation, installation and operation of InfoQuest:

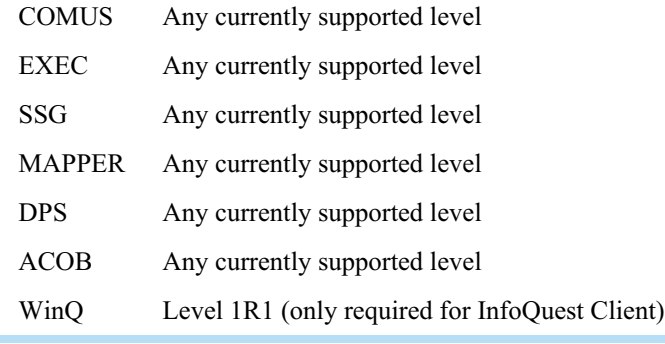

Special note: InfoQuest **CANNOT** be generated to use the ACOB C\$DML routines. A PART-LIB-CB ACOB must be used in all cases. For more information on the ACOB parameters, please refer to the on-line help in COMUS and [Appendix A,](#page-71-0) "ACOB Library Considerations", before continuing.

Additional Unisys software may be required depending on the file systems to be accessed by InfoQuest through the Q-LINK interface (see Supporting Software Levels on page 1-3 of the Q-LINK Installation and Operation Guide).

### **1.4 Migration from Level 4R1 of InfoQuest**

For InfoQuest Version 5R6, the various InfoQuest parameters (views, DBMs, tables, etc.) are stored and maintained in a series of EXEC files instead of MAPPER RIDs, as with earlier levels of InfoQuest. You must retrieve (INFOQUEST\*INFOQUTIL.77H) and register the run NMLOAD. This run must be registered in the Department (System) of the InfoQuest Mode (Cabinet) from which you want to migrate.

### **1.5 Miagration from Level 5R5 of InfoQuest**

Once you have installed InfoQuest level 5R6, you **MUST** execute the IQPARM program in the INFOQUEST\*INFOQUTIL file to adjust the internal key structure of the IQ\$PDIR file.

### <span id="page-7-0"></span>**1.6 Q-LINK Minimum Configuration**

Q-LINK is an integral part of InfoQuest and must be configured through COMUS accordingly. The minimum configuration requirements shown are established by KMSystems in order to compile the InfoQuest programs during InfoQuest generation and execution. If you chose to use the "Quick Installation" procedure shown in Chapter 1 of the Q-LINK Installation Guide, the following minimum values are built into Q-LINK as it was released from KMSystems, Inc.

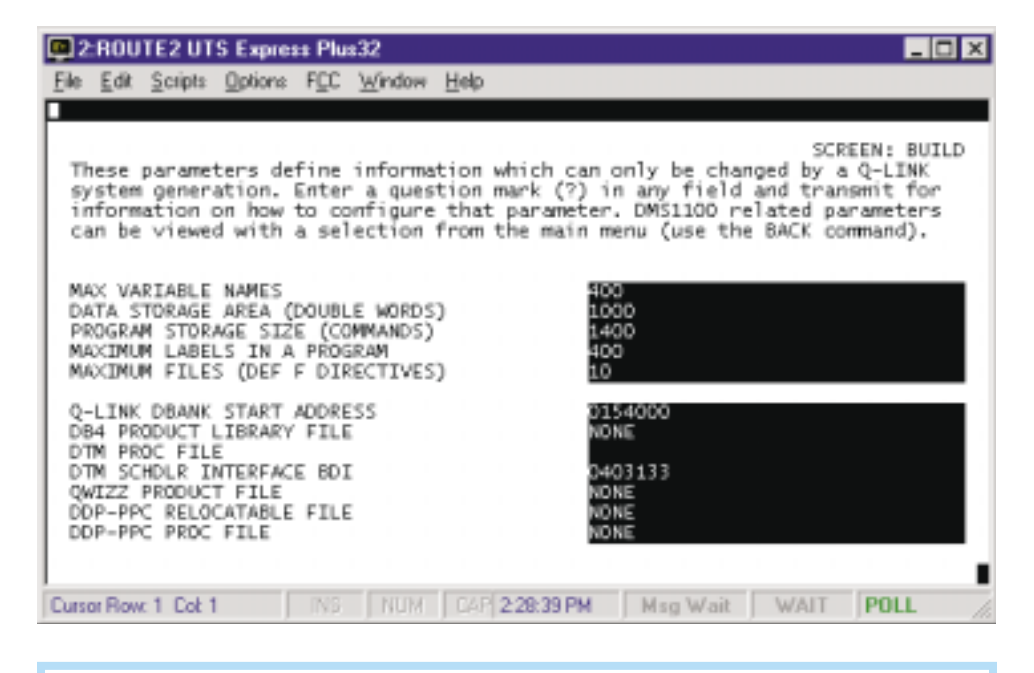

If you choose to generate Q-LINK at your site, these minimum configuration values (shown above) must be set on the Q-LINK configuration screen, "Basic Parameters for Q-LINK Generation (SCREEN: BUILD)", prior to starting the COMUS BUILD runstream for Q-LINK.

PROGRAM STORAGE SIZE = 1800 is only required for the server used to generate (compile) the InfoQuest programs. The server used for report creation could be from a Q-LINK generation configured for 1200 commands or less.

InfoQuest programs use a minimum of three dummy PCIOS file definitions internally. While these do not relate to actual files, they reduce the number of PCIOS files available to the user. If any DBM will access more than seven user PCIOS files, the parameter, "MAXIMUM FILES (DEF F DIRECTIVES)", should be increased. Note: Increasing the maximum number of files does not increase the file table space appreciably.

### <span id="page-8-0"></span>**The InfoQuest Release Tape**

InfoQuest requires a minimum RDA size of 4,000 words to function properly. This parameter is a dynamic configuration parameter (not shown here) found on the continuation screen for the "Basic Q-LINK Dynamic Configuration Parameters". Its default as released by KMSystems is 4,000 words but may be increased as required.

When InfoQuest is first installed, Q-LINK must be configured with a "PROD1" server class. Note: When Q-LINK is initially installed, it is already configured with a batch server named PROD1; however, if this name is changed initial access to InfoQuest will fail.

All remaining Q-LINK configuration parameters will depend on the individual site's local requirements.

### **1.7 The InfoQuest Release Tape**

The InfoQuest release tape contains all the files necessary for installation of InfoQuest through COMUS. A tape is also included containing the latest version of Q-LINK required for InfoQuest.

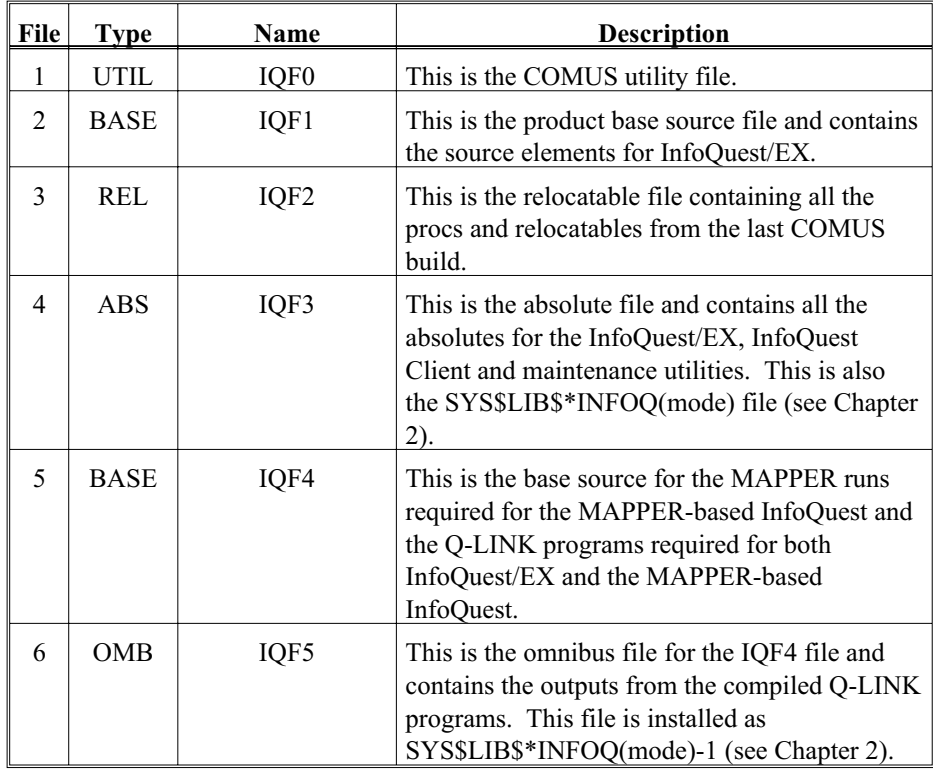

# **The InfoQuest Release Tape**

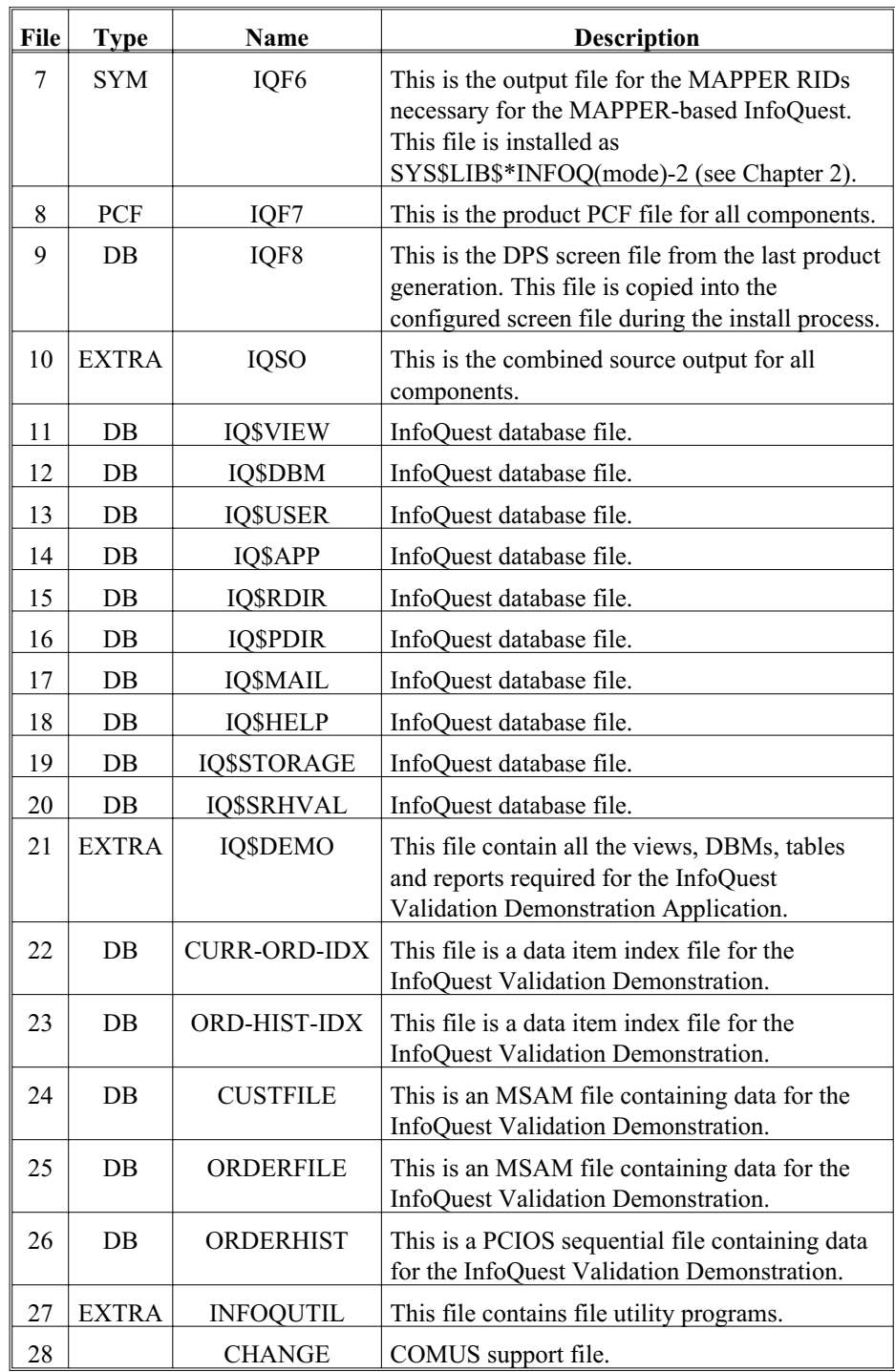

**InfoQuest Installation Guide 1 - 5** 

### <span id="page-10-0"></span>**Additional InfoQuest Documentation**

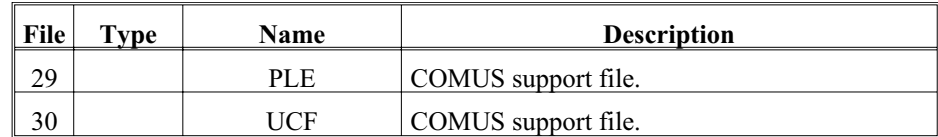

### **1.8 Additional InfoQuest Documentation**

The InfoQuest User Handbook is included with the InfoQuest release. This handbook can be used to assist the user when generating InfoQuest requests. The examples shown in the handbook utilize the demonstration application included on the InfoQuest release tape. These examples can be performed by the user after the demonstration database and application have been installed as explained in [Chapter 6](#page-59-0) of this Installation Guide.

InfoQuest administration is performed using the InfoQuest maintenance utility, " $@IQMNT[x]$ " (where *x* is dependent upon the mode used to install InfoQuest – see Chapter 2), provided with the InfoQuest release. Detailed instructions for generating views, generating DBMs, providing security and performing general maintenance functions for InfoQuest may be found in the InfoQuest System User Guide which is included with the release of InfoQuest.

### **1.9 Prior to Installing InfoQuest**

If you are installing the MAPPER-based version of InfoQuest, it is strongly recommended that InfoQuest be installed after the PURGE/PRESTR or CYCLE/MERGE.

# <span id="page-11-0"></span>**Chapter 2 Installing with COMUS**

COMUS is required to generate, install and configure InfoQuest. Please refer to your Series 1100 COMUS End User Reference Manual, 7830 7758, for general instructions on using COMUS.

COMUS help screens are available for all InfoQuest parameters by typing a question mark (?) on any prompt.

In general, the COMUS method of InfoQuest installation will require the following steps:

- 1. REGISTER the InfoQuest release tape into the COMUS database.
- 2. Set up your local configuration parameters using the COMUS CONFIGURE command (don't issue a PROCESS command yet). The COMUS configure interface provides a simple "fill in" format to complete the configuration. On-line help is available for every configuration parameter.
- 3. Perform a product BUILD.
- 4. INSTALL InfoQuest.
- 5. Establish the run-time configuration using the COMUS CONFIGURE and PROCESS commands.

### **2.1 The Product and Support Files**

The installation process will create the files and components of InfoQuest. The installation process is the same for all InfoQuest components: the MAPPER-based InfoQuest, InfoQuest/EX or InfoQuest Client. All InfoQuest components are on the same release tape and are all installed in one COMUS INSTALL. Each component is configured separately during the COMUS CONFIGURE process. The following product files will be installed:

### SYS\$LIB\$\*INFOQ.

The file name is determined from the MODE parameter on the COMUS INSTALL command. The allowable modes (not the same as MAPPER modes) are INFOQ (the default), and INFOQA through INFOQK. If the mode is INFOQA, this file name will be

#### **InfoQuest Installation Guide 2 - 1**

### **The Product and Support Files**

SYS\$LIB\$\*INFOQA (using a different mode might be desirable when installing a new version of InfoQuest so as not to disturb your production InfoQuest environment). The first of the three product files contains the InfoQuest absolutes used for maintenance, scheduling, etc. The file also contains the programs for the InfoQuest/EX and InfoQuest Client systems.

### SYS\$LIB\$\*INFOQ-1.

This file is also dependent upon the MODE parameter on the COMUS INSTALL command. If the mode is set to INFOQA, this file will be SYS\$LIB\$\*INFOQA-1. This product file will contain the Q-LINK object programs used by the InfoQuest system.

### SYS\$LIB\$\*INFOQ-2.

This file is also dependent upon the MODE parameter on the COMUS INSTALL command. If the mode is set to INFOQA, this file will be SYS\$LIB\$\*INFOQA-2. This product file will contain the MAPPER runs used by the MAPPER-based InfoQuest system. This file will be used when retrieving the InfoQuest MAPPER runs during run registration and installation.

### INFOQ\*INFOQLOG.

This file is also dependent upon the MODE parameter on the COMUS INSTALL command. If the mode is set to INFOQA, this file will be INFOQA\*INFOQLOG. This product file will be used by the IQMON utility in the scheduling and tracing of off-line requests.

### INFOQ\*INFOQLOCK.

This file is also dependent upon the MODE parameter on the COMUS INSTALL command. If the mode is set to INFOQA, this file will be INFOQA\*INFOQLOCK. This product file will be used by the IQMON utility in the scheduling and tracing of off-line requests.

### SYS\$LIB\$\*INFOQ\$CONF.

This file contains the InfoQuest system configuration for batch ports and runstreams (see [Chapter 4](#page-49-0), "External Configuration").

Support files are created during InfoQuest installation but are not secured from rollout or other local site procedures that may periodically remove infrequently used or expired files. All of the following support files are essential to InfoQuest execution and must be made available for access (not rolled out) at all times:

SYS\$LIB\$\*INFOQ\$CONF.

INFOQ\*INFOQLOG.

INFOQ\*INFOQLOCK.

INFOQ\*IQ\$VIEW.

INFOQ\*IQ\$DBM.

INFOQ\*IQ\$USER.

INFOQ\*IQ\$APP.

INFOQ\*IQ\$RDIR.

INFOQ\*IQ\$PDIR.

INFOQ\*IQ\$MAIL.

INFOQ\*IQ\$PSTORAGE.

INFOQ\*IQ\$SRHVAL.

INFOQ\*IQ\$HELP.

INFOQ\*APP\$\$LOCK.

INFOQ\*USER\$\$LOCK.

INFOQ\*VIEW\$\$LOCK.

INFOQ\*DBM\$\$LOCK.

INFOQ\*RDIR\$\$LOCK.

INFOQ\*MAIL\$\$LOCK.

INFOQ\*PDIR\$\$LOCK.

INFOQ\*PSTOR\$\$LOCK.

INFOQ\*SHRVL\$\$LOCK.

The qualifer for the above files is dependant upon the MODE used on the COMUS INSTALL command. The default, INFOQ, is shown. If MODE=INFOQA was used on the install, the qualifier would be INFOQA.

If the InfoQuest Demonstration Aplication is to be used, the following installed InfoQuest files should be secured:

IQ\$DEMO\*IQ\$DEMO. IQ\$DEMO\*CURR-ORD-IDX. IQ\$DEMO\*ORD-HIST-IDX. IQ\$DEMO\*CUSTFILE. IQ\$DEMP\*ORDERFILE. IQ\$DEMO\*ORDERHIST.

**InfoQuest Installation Guide 2 - 3**

### <span id="page-14-0"></span>**REGISTER InfoQuest**

### **2.2 REGISTER InfoQuest**

The first step in installing InfoQuest is to register the InfoQuest product release tape with your COMUS database. You may register InfoQuest with an existing COMUS database, or use COINIT to create a separate COMUS database for InfoQuest. The following is an example of an InfoQuest COMUS registration using a separate COMUS database which has already been initialized. User input is shown in **boldface font**. A double greater-than sign (**»**) is used where the "start-of-entry (SOE)" character would normally appear on the screen.

The release tape, as shipped from KMSystems, is an unlabeled tape. If the product defaults in your COMUS database are set for labeled tapes, you may use the "TTYPE=TJ" parameter on the REGISTER command to override the labeled default.

Note: When registering, building or installing InfoQuest, it should always be identified as the "INFOQ" product. For example:

```
register,s reel=540000 PRODUCT=INFOQ,5R6
```

```
»@qual qkms
»I:002333 QUAL complete.
»@comus
»COMUS 6R5 (950112 0918:55) 1999 May 30 Tue 1051:05
»Copyright (c) 1999 Unisys Corporation.
»All rights reserved.
»UNISYS PROPRIETARY<br>»COMMAND ? »regis
             »register,s reel=560000 product=infoq,5R6
»DATABASE DOES NOT CONTAIN A KEYWORD DICTIONARY. NO KEYWORDS INSERTED.
»REGISTER PRODUCT 'INFOQ 5R6' - <Y>/N/E(END) ? »y
```
At this point, as a result of using the "S" option on the REGISTER command, a series of screens containing current InfoQuest installation information will be displayed. You should read this information carefully. Note: This same information is contained on the first file (F0) of the release tape in the element, "INFO/5R6" (the version name will change with each subsequent release level; e.g., 5R6A, 5R6B, etc.). Once you have browsed through the information pertaining to this release level, you should see the following:

```
@BRKPT PRINT$/053099153238 .
@SYM 053099153238.,,RB1P1 .
@CO$COS$PF.COMUS,ZT,KMS<br>INSERT TASK COMPLETED **
                            -<br>**************************
COMMAND ? »exit
END COMUS
```
The print file above shows the COMUS registration process, and is of little use to the user. The responses shown above may vary at your site due to differences in your COMUS default settings or COMUS release level.

<span id="page-15-0"></span>To begin setting up your product configuration under COMUS, you must first enter the COMUS CONFIGURE command. The following is an example of executing the CONFIGURE command:

```
»@qual qkms
»I:002333 QUAL complete.
»@comus
»COMUS 6R5 (990112 0918:55) 1999 Jun 20 Tue 1506:57
»Copyright (c) 1995 Unisys Corporation.
»All rights reserved.
»UNISYS PROPRIETARY
»COMMAND ? »configure mode=update
```
At this point COMUS should go into full-screen mode. If your terminal is not in full-screen mode, type "\SCR" and transmit. This command will give you full-screen capability if your terminal type supports full-screen operations (UTS compatible terminals).

In full-screen mode, COMUS will display the first configuration menu. However, if no user set names are present in the COMUS database, it will be necessary to create one by using one of the COMUS COPY commands shown below.

For a new configuration set with KMSystems release level defaults for all parameters, create a set for the new InfoQuest release level using the following command:

```
COPY PRODUCT=INFOQ LEVEL=5R6 TO=your-set-name
```
If the set name (your-set-name) already exists in the COMUS database and contains a previous configuration of InfoQuest, the configured parameter values will be replaced by the release defaults. As a result of using the COPY command, any site-specific values must be re-entered (see the COPY MERGE command below).

For a new configuration set that retains existing (i.e., site specified) parameter values, create a set for the new InfoQuest release level using the COPY MERGE command:

**COPY MERGE FROM=***old-set-name* **TO=***new-set-name* **PRODUCT=INFOQ LEVEL=5R6**

The COPY MERGE retains any settings of existing configuration parameters and establishes the default values for any new parameters. This command will allow you to migrate from one release level to another, without having to re-enter parameter values that were set for the previous release level.

The COPY MERGE command can also be used to provide another execution level of InfoQuest. For example, 4R1 can be used for production while 5R6 is being examined. If a second execution level is desired, a separate installation mode must be used so that both versions of InfoQuest can co-exist (see the MODE parameter on page [2-21](#page-31-0)).

When you are ready to put the new release level into production, you can use the COMUS COPY command to copy from the test configuration set to the production set

#### **InfoQuest Installation Guide 2 - 5**

and use the COMUS DELETE command to delete the test set. This procedure will require a reinstallation of InfoQuest utilizing the production installation mode. Also, the product file name on the "Environmental Parameters for InfoQuest" screen should be changed back to the original product file name.

From the opening COMUS menu, select the configuration set you wish to configure. In the example below, two configuration sets exist for two different products. The set named INFOQ5R6 (number 2) has been selected. Change any parameter values shown on the screens of this set and then use the COMUS BUILD command to generate a BUILD runstream. During the BUILD dialog, answer the configuration query with this configuration SET name and the BUILD will extract your parameter choices from the COMUS database and use them to tailor InfoQuest for your site's particular needs.

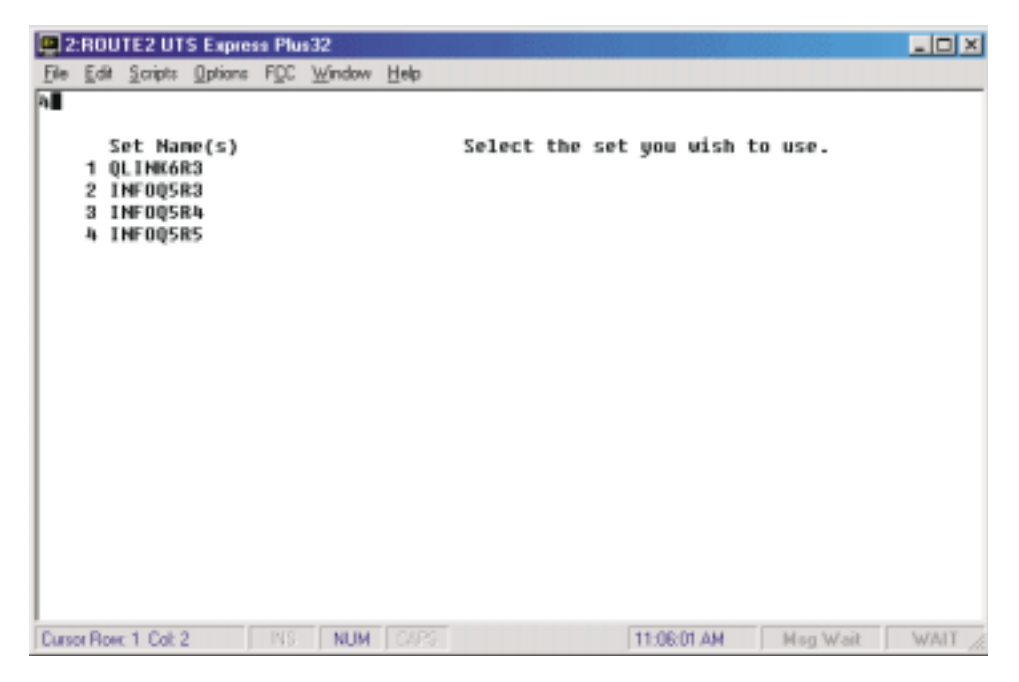

**2 - 6 InfoQuest Installation Guide**

Next, select product INFOQ to display the main InfoQuest configuration menu.

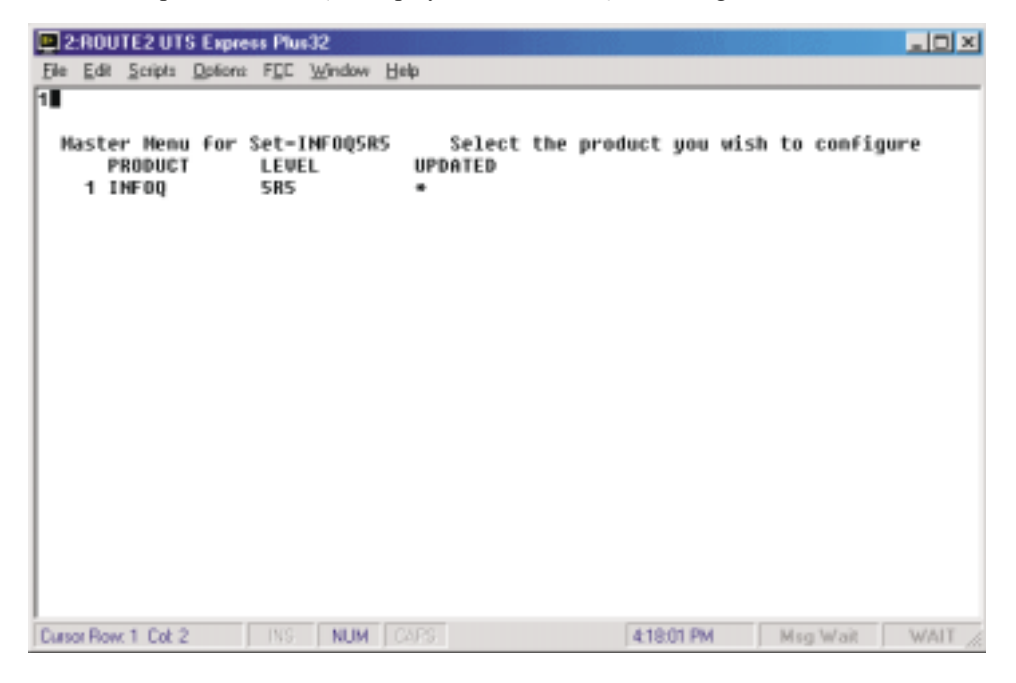

### <span id="page-18-0"></span>**2.3.1 InfoQuest Main Configuration Menu**

Configuration processing through COMUS replaces the usage of generation SGSs for configuring the InfoQuest processors and utilities. While some InfoQuest parameters are still generation dependent (COMUS BUILD), all configuration information is entered via COMUS configure screens. The BUILD process will extract the generation time configuration information from the COMUS database in order to tailor BUILD dependent information. Many InfoQuest parameters are dynamically configurable and can be changed by the system administrator without requiring a reBUILD. The parameters in the default configuration set should provide a minimally functional InfoQuest. You can and should tailor this configuration to your site's requirements as you become familiar with the product.

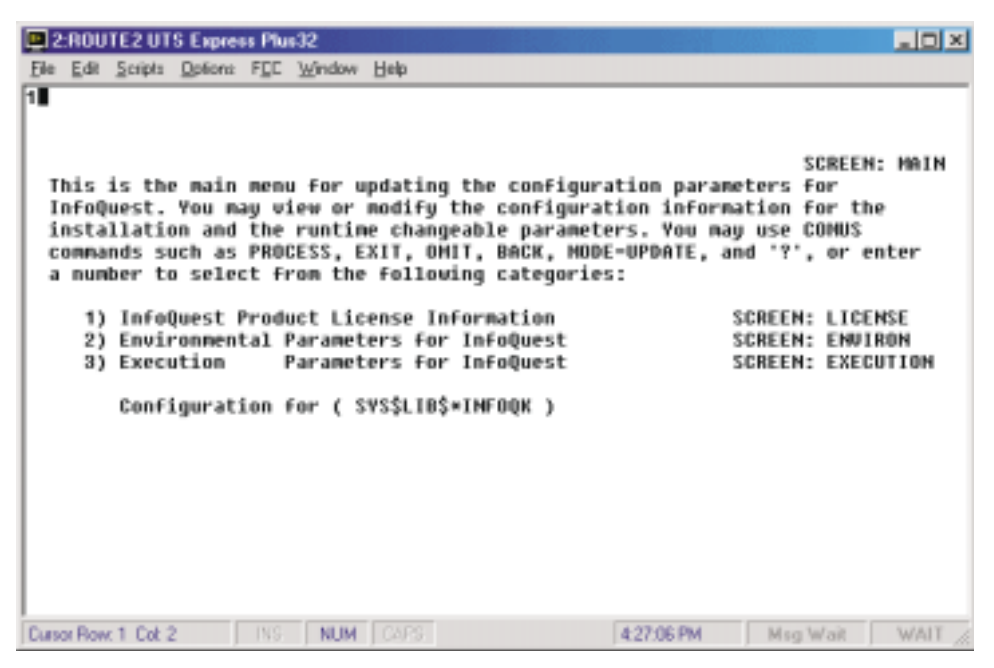

Normally, the first parameter values to enter are those required to validate operation of the software for the licensed computer system. Selection 1 will present the screen for "InfoQuest Product License Information".

A detailed explanation of each parameter affecting the COMUS BUILD can be found by typing a question mark (?) over the first position of a particular parameter and transmitting.

### **2.3.2 InfoQuest Product License Information**

This information is used by InfoQuest to validate operation of the software for the licensed computer system. You have received one or more unique product license key

**2 - 8 InfoQuest Installation Guide**

sheets for each computer system on which you have been licensed to use this software package. Please contact KMSystems if the product key information you have received does not agree with the hardware configuration which you utilize for operation of this software package, or if you have any questions concerning the setup of this information.

The values entered on the product license screen(s) are required for BUILD/INSTALL and run-time processing. If they are not entered exactly as shown on the product key sheet packaged in the release shipment, validation errors will occur. These errors may occur at any stage (generation, installation or execution). If an error occurs, first check the information entered on this screen against the product key sheet for correctness. If it appears to be correct, determine the system type and site-id of your system (as generated in the EXEC) by entering the following SSG runstream:

```
@SSG
SKEL
*DISPLAY 'SITE=([SYSTEM$,1,1,2]) SYSTEM TYPE = ([SYSTEM$,1,3,1])'
@EOF
@EOF
```
The entries in the fields on the product license screens *MUST* match the product license key information you received with the product unless you are advised otherwise by KMSystems personnel.

There are four COMUS configuration screens dedicated to the licensing of InfoQuest. Each of these screens contains the product license parameters required to validate InfoQuest and specific InfoQuest components (InfoQuest/EX, the MAPPER-based InfoQuest and InfoQuest Client) for use. You need only configure those license screens for the InfoQuest components for which you are licensed.

The first license screen contains licensing parameters that are global to InfoQuest and all InfoQuest components. The values for these parameters can be found on any InfoQuest Product License Key Information sheet.

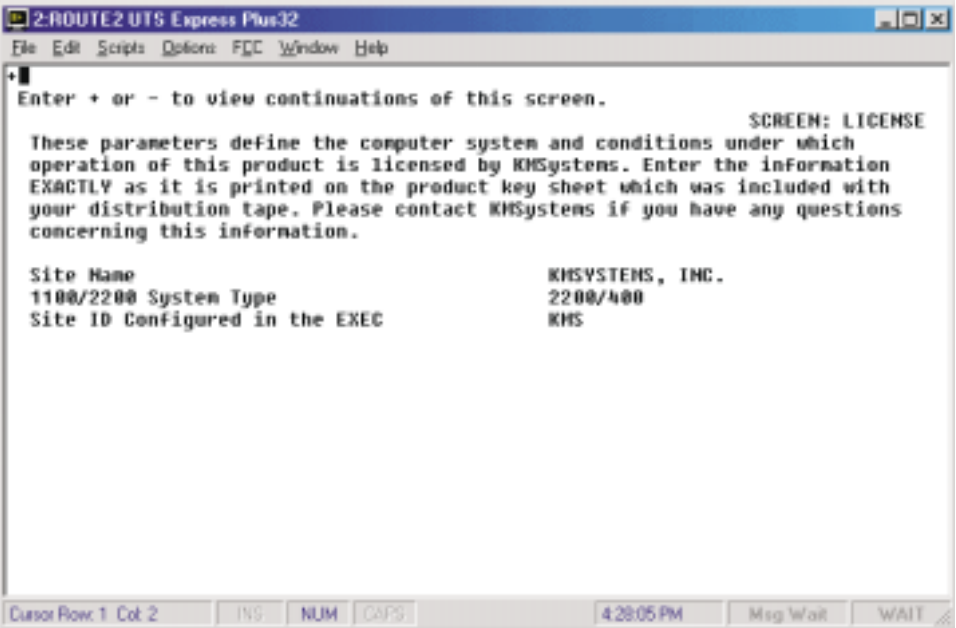

Use the plus (+) keystroke followed by a transmit to view the next license screen. The second license screen must be configured if your site is licensed to use InfoQuest/EX (the DPS-based InfoQuest).

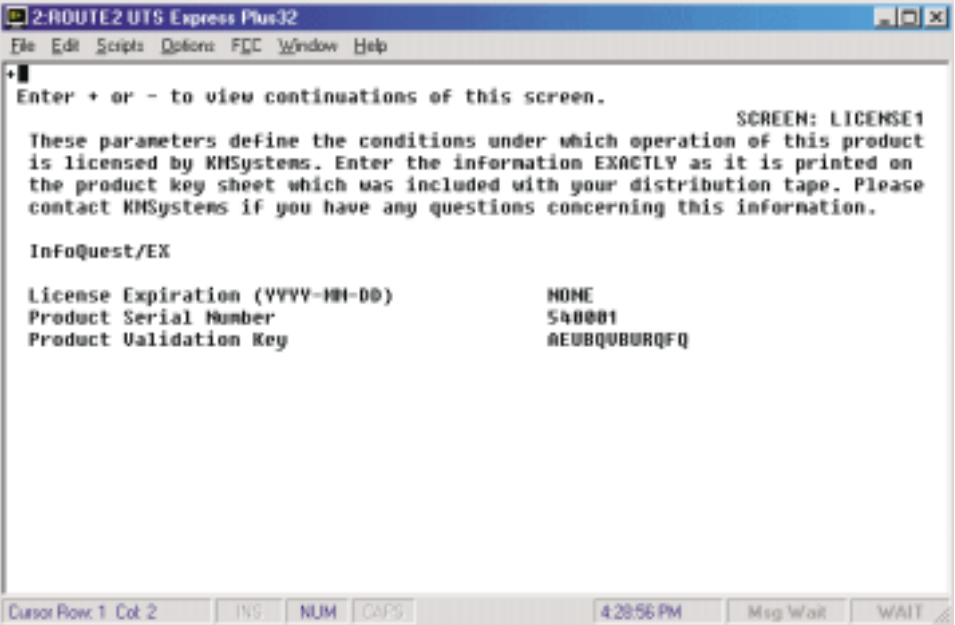

The third license screen is used to validate the use of InfoQuest Client if your site is licensed for the InfoQuest Client component.

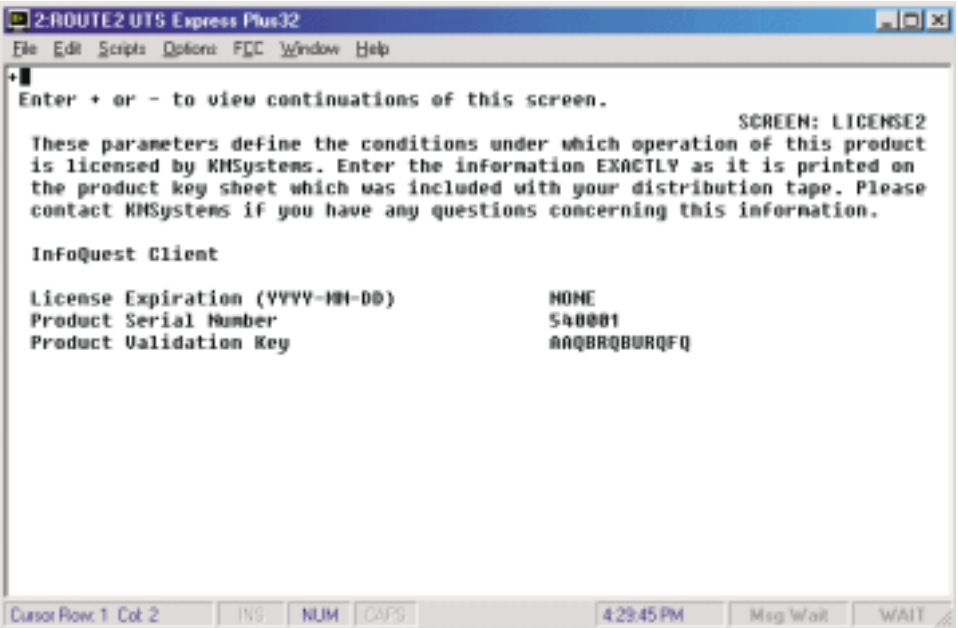

The fourth license screen must be configured if your site is licensed to use the MAPPER-based InfoQuest.

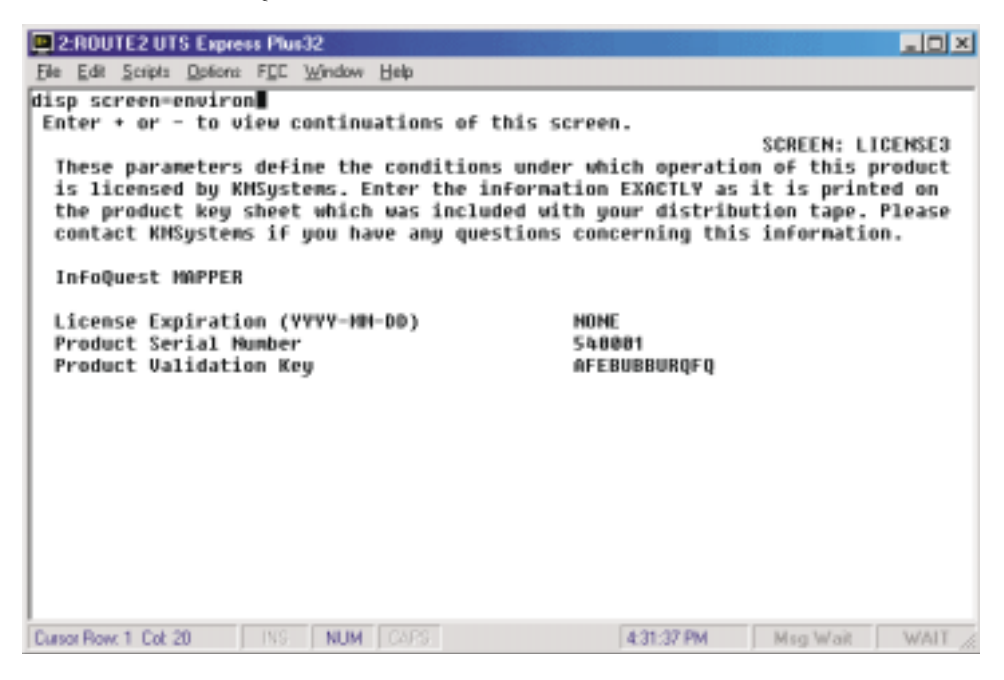

The DISPLAY command can be used to access the next screen if the screen name is known, or use the BACK command to return to the main menu.

### <span id="page-24-0"></span>**2.3.3 Environmental Parameters for InfoQuest**

The parameters on the following screens may only be changed with an InfoQuest build using the COMUS BUILD command. Their values are used to supply the BUILD and INSTALL process with the location of several required product files.

Enter your choices for the parameter values shown on these screens, and then use the COMUS BUILD command to create a generation runstream and the COMUS INSTALL command to create an installation runstream. By entering the name of the COMUS configuration set during the BUILD and INSTALL dialog, COMUS will extract your parameter choices from the COMUS database and use them to tailor InfoQuest for your site's particular needs.

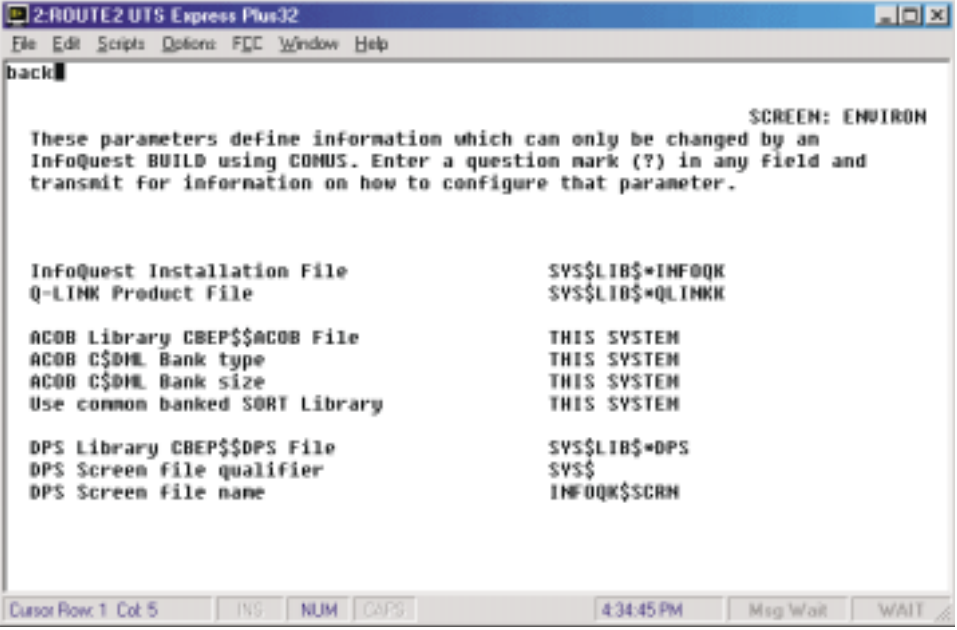

The installation and product file names entered are dependent upon the mode used to install the various products with one exception.

The InfoQuest Installation File name must be set based on the mode to be used on the COMUS INSTALL of InfoQuest. The allowable modes are INFOQ (the default) and INFOQA through INFOQK. If the mode is INFOQA, this file name must be SYS\$LIB\$\*INFOQA. The default value, "SYS\$LIB\$\*INFOQ" is for the default mode.

The Q-LINK Product File name must correspond to the mode used to install Q-LINK. The possible modes are QLINK (the default) and QLINKA through QLINKK. If the mode is QLINKA, this file name must be SYS\$LIB\$\*QLINKA. The default value, "SYS\$LIB\$\*QLINK" is for the default mode.

Four of the generation parameters have a default value of "THIS SYSTEM". When set to "THIS SYSTEM", the generation process will automatically determine the operating environment for InfoQuest.

If you desire to use this automated feature, **make sure** that you do not have a permanent SGS that points to an ACOB library (e.g., INCLUDE or EXTRALIB) left over from a previous BUILD of InfoQuest. This permanent SGS may have been entered when the InfoQuest products defaults were defined during a previous COMUS BUILD session. You may view and/or reenter any permanent SGSs entered in this manner by using the "Q" option on the COMUS BUILD.

If you are building on one system to be installed on another system, you must either ensure that the configuration of these five parameters will not be different between the two systems, or you must explicitly fill in these parameters for the system on which InfoQuest will execute.

Special note: InfoQuest *CANNOT* be generated to use the ACOB C\$DML routines. A PART-LIB-CB ACOB must be used in all cases. For more information on the ACOB parameters, please refer to the on-line help in COMUS and [Appendix A,](#page-71-0) "ACOB Library Considerations", before continuing.

The Use Common Banked SORT Library parameter is used to determine if InfoQuest is generated to utilize the common banked sort subroutines. Possible values are THIS SYSTEM, TRUE and FALSE. For more information, see the on-line help.

The DPS Library CBEP\$\$DPS File parameter is the location of the DPS product file containing the CBEP\$\$DPS relocatable element.

Special note: If your site has more than one installation of DPS and you wish to use other than the default DPS file, you *MUST* supply a CO\$PROCESSOR SGS to specify the correct processor names for each of the following DPS processors: DPSIF, FLMU and FLDP (see "Permanent SGSs" on page [2-17](#page-27-0)).

The InfoQuest BUILD will create a DPS non-configured screen file to hold all of its screens. The qualifier must match the qualifier specifed during the install of DPS. You may use the HELPER program (@SYS\$LIB\$\*DPS.HELPER) in breakpoint to determine the required qualifier (see the second parameter on the QUAL image).

The DPS Screen File Name is the name of the InfoQuest screen file that will be initialized during the installation of InfoQuest. This file name is used along with the DPS Screen File Qualifier to catalog the file at installation time.

The DPS to be used by InfoQuest must be configured to allow 200 screens in a non-configured screen file. Increasing the number of screens in DPS can be accomplished with a COMUS CONFIGURE PROCESS of DPS.

### <span id="page-26-0"></span>**The COMUS BUILD Command**

### **2.3.4 Execution Parameters for InfoQuest**

These parameters may be changed without an InfoQuest generation or installation; however, the "Q-LINK class for compiles" parameter is used during InfoQuest generation (BUILD) and must match a class configured in Q-LINK with COMUS. The values entered are used to provide run-time defaults that are used during InfoQuest request generation and execution.

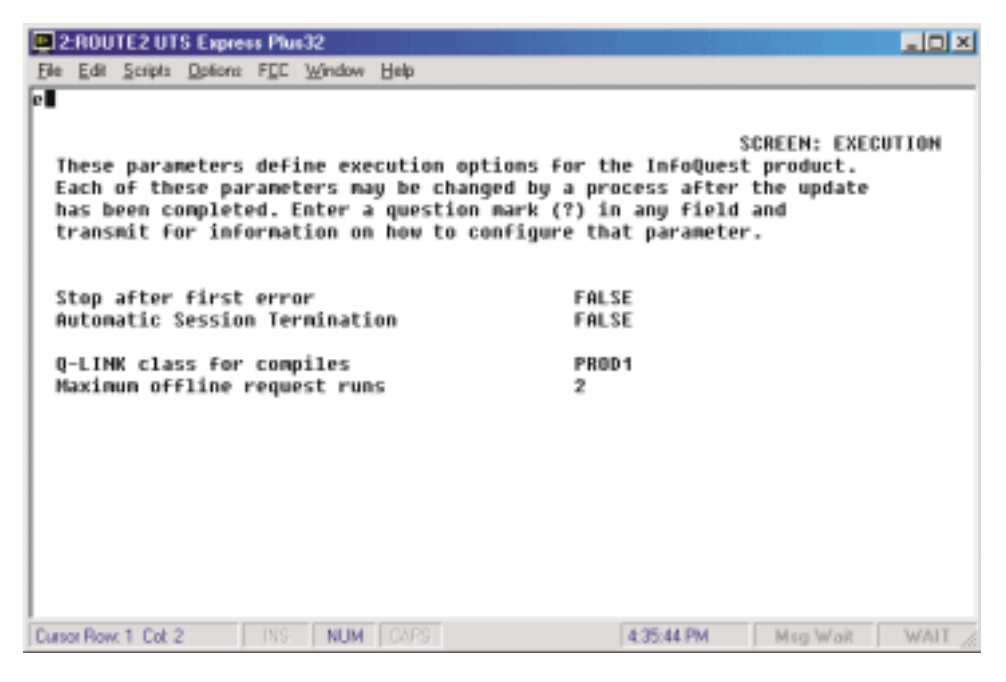

Once all of the parameters have been entered, the COMUS "E" command can be used to terminate the COMUS configuration process, without exiting COMUS, in preparation for performing the COMUS BUILD.

Note: After InfoQuest is installed, you will once again use the COMUS CONFIGURE command to PROCESS the configuration set (covered later in this chapter) prior to execution.

### **2.4 The COMUS BUILD Command**

Once InfoQuest is registered with COMUS, you may proceed with the BUILD process. This process will generate InfoQuest for installation in your environment. During the COMUS BUILD, you may need to provide local InfoQuest configuration SGSs. These SGSs are described below.

### <span id="page-27-0"></span>**2.4.1 Permanent SGSs**

The following SGSs define the default processors and libraries to be used in the generation. These SGSs may be supplied as permanent SGSs when COMUS queries for the "permanent SGSs for this product" during the BUILD process. The defaults for the processor SGSs are:

```
CO$FLMUPROCESSOR CALL NAME IS ''FLMU''
CO$DPSIFPROCESSOR CALL NAME IS ''DPSIF''
CO$COPYPROCESSOR CALL NAME IS ''COPY''
CO$FLDPPROCESSOR CALL NAME IS ''FLDP''
CO$INLINEPROCESSOR CALL NAME IS ''INLINE'' ;
                 OPTIONS ARE ''S''
CO$ACOBPROCESSOR CALL NAME IS ''ACOB'' ;
                  OPTIONS ARE ''E'' ;
                  LIBRARY FILE IS ''SYS$LIB$*ACOB''
CO$EDPROCESSOR CALL NAME IS ''ED'' ;
                  OPTIONS ARE ''N''
CO$ELTPROCESSOR CALL NAME IS ''ELT'' ;
                  OPTIONS ARE ''LV''
CO$MAPPROCESSOR CALL NAME IS ''MAP''
CO$MASMPROCESSOR CALL NAME IS ''MASM'' ;
                  OPTIONS ARE ''EVY''
CO$PDPPROCESSOR CALL NAME IS ''PDP''
CO$PLSPROCESSOR CALL NAME IS ''PLS'' ;
                  OPTIONS ARE ''EMGD'' ;
                  LIBRARY FILE IS ''SYS$LIB$*PLS''
CO$SLRRPROCESSOR CALL NAME IS ''NONE'' ;
                  OPTIONS ARE ''NONE'' ;
                  LIBRARY FILE IS ''SYS$LIB$*SLRR''
CO$SSGPROCESSOR CALL NAME IS ''SSG''
CO$TCONPROCESSOR CALL NAME IS ''TCON''
CO$DCONPROCESSOR CALL NAME IS ''DCON''
CO$MCONPROCESSOR CALL NAME IS ''MCON''
CO$SORTPROCESSOR CALL NAME IS ''NONE'' ;
                  OPTIONS ARE ''NONE'' ;
                  LIBRARY FILE IS ''SYS$LIB$*SORT''
CO$SRTPROCESSOR CALL NAME IS ''NONE'' ;
                  OPTIONS ARE ''NONE'' ;
                  LIBRARY FILE IS ''SYS$*SRT$PAR''
CO$TIPPROCESSOR CALL NAME IS ''TIP$*TIPRUN$.SUPUR''
                  OPTIONS ARE ''NONE''
CO$PCIOSPROCESSOR CALL NAME IS ''NONE'' ;
                  OPTIONS ARE ''NONE''
```
**InfoQuest Installation Guide 2 - 17**

### **The COMUS BUILD Command**

```
CO$SYSLIBPROCESSOR CALL NAME IS ''NONE'' ;
                  OPTIONS ARE ''NONE'' ;
                  LIBRARY FILE IS ''SYS$LIB$*SYSLIB''
CO$UCSRTSPROCESSOR CALL NAME IS ''NONE'' ;
                  OPTIONS ARE ''NONE'' ;
                  LIBRARY FILE IS ''SYS$LIB$*UCSRTS''
CO$FTNPROCESSOR CALL NAME IS ''NONE'' ;
                  OPTIONS ARE ''NONE'' ;
                  LIBRARY FILE IS ''SYS$LIB$*FTN''
CO$DB4PROCESSOR CALL NAME IS ''NONE'' ;
                  OPTIONS ARE ''NONE'' ;
                  LIBRARY FILE IS ''DB41*LIB''
```
If these are not correct for your system, add permanent SGSs to your COMUS BUILD parameters to specify the correct files. Replace only those SGSs that must be different at your site.

**With this release of InfoQuest, only a PART-LIB-CB installation of ACOB may be used to generate and install InfoQuest.** There are many different ways to install the ACOB processor and library at a given site which can affect the way InfoQuest is installed (please see [Appendix A,](#page-71-0) "ACOB Library Considerations", before continuing).

ACOB "extra options" can be specified by placing them in the second sub-field of the "OPTIONS ARE xxxx" clause, i.e., "OPTIONS ARE CES,NR".

If your site uses the ACOB "flagging" compiler (Unisys COBOL extensions are disabled), the "N" and "R" extra options must be specified in order to compile the InfoQuest programs.

The CO\$SRTPROCESSOR is only used if you are not using common banked SORT libraries.

InfoQuest uses GSA for its input parsing and message generation. It is not necessary to have GSA installed for InfoQuest configuration and operation. If you have GSA level 5R1 installed and you must reprocess the GSA source modules used within InfoQuest, the CO\$xCONPROCESSOR SGSs must define the location of the TCON, MCON and DCON processors. Only 5R1 may be used. An attempt to use any other level will cause severe errors. In addition, the 'LIB FILE IS' clause on the CO\$TCONPROCESSOR SGS must specify the file containing the updated source to the GSA library routines (normally GSA is installed in SYS\$LIB\$\*GSA).

If your libraries are installed in a non-standard manner and you require additional libraries to be searched and properly included in the InfoQuest collections, use the EXTRALIB SGS:

EXTRALIB *qual —* 1\* file *qual — 2 \* file qual — n \* file — n*  $-1$ \* file  $-2$  \* file  $- n * file -$ 1\* file  $-1$ 2 \* file  $-$  2 \* \* . . . \*

The INCLUDE SGS provides the means for including specific elements in the InfoQuest collections. This SGS is normally used only to include elements such as CERU\$ (pre-COMUS libraries) or CBEP\$\$xxxx elements.

$$
INCLUDE
$$
\n
$$
qual - 1 * file - 1 elt - 1
$$
\n
$$
111.2 + file - 2 elt - 2
$$
\n
$$
121.2 + file - 2 elt - 2
$$
\n
$$
121.2 + file - 2 elt - 2
$$
\n
$$
121.2 + file - 2 elt - 2
$$
\n
$$
121.2 + file - 2 elt - 2
$$

There may be only one INCLUDE SGS used in an InfoQuest generation. If multiple elements are to be included, you may continue this SGS on a new line by using the semicolon (;) continuation character as in the following example:

INCLUDE QUAL\*PF,ELT1 ; QUAL\*PF,ELT2

The NOT SGS allows the exclusion of elements, that may be in your default library search path, from the InfoQuest collections. As with the INCLUDE SGS, there may be only one NOT SGS used in an InfoQuest generation. If multiple elements are to be excluded, you may continue this SGS on a new line by using the semicolon (;) continuation character as illustrated in the previous example.

NOT  $[qual - 1 * file - 1]$ elt - 1 [qual  $-$  2  $^{\star}$  file  $-$  2,] . . . [ *qual*  $-$  *2 \* file*  $-$  *2*, ]e*lt q*  $-2$  \* file  $-2$  }elt  $-2$ *ual - n* \* file - n, ]elt - n

**InfoQuest Installation Guide 2 - 19**

### <span id="page-30-0"></span>**The COMUS BUILD Command**

### **2.4.2 Performing the BUILD**

Prior to running the BUILD runstream for InfoQuest, be sure that Q-LINK has been installed and is functional.

The BUILD runstream must be run (@START) under either the site security officer's user-id or a user-id which has been granted the necessary privileges for installation (see the COMUS End User Reference Manual, 7830 7758). Furthermore, this user-id must also have DPS processor privileges.

During execution of the BUILD runstream, the DPS screen file containing the screen definitions for InfoQuest/EX and the InfoQuest Maintenance program (IQMNT) will not be available for production usage. The file will be returned to a production state upon completion of the COMUS INSTALL runstream; however, it will not be fully functional until the COMUS CONFIGURE PROCESS command has completed successfully.

If you have received changes from KMSystems that need to be applied to InfoQuest, please refer to [Appendix B,](#page-75-0) "Applying Changes to InfoQuest," before proceeding with the build.

```
The user-id used to run the BUILD and INSTALL runstreams must have the privileges
to execute the @FLMU, @FLDP and @DPSIF processors.
```
An example of a first-time InfoQuest COMUS Build session follows:

```
»@qual qkms
»I:002333 QUAL complete.
»@comus
»COMUS 6R5 (990112 0918:55) 1999 Jun 20 Tue 1506:57
»Copyright (c) 1999 Unisys Corporation.
»All rights reserved.
»UNISYS PROPRIETARY<br>»COMMAND ? »build
               »build, q infoq, 5R6
```
The following portion of the COMUS session will be used to set the product build defaults for the InfoQuest System. You will be prompted for the defaults the first time the product is built or whenever the Q-option is supplied on the COMUS BUILD.

```
»For each default question you may enter one of the following
responses:
» 1. An appropriate value.
» 2. A null string or spaces will maintain the current default value.
  » 3. QUERY - This keyword causes COMUS to ask for the default on
      every BUILD of the product.
  » 4. BLANK - This keyword sets the value of the default to null.
»Default generation recovery mode (ON or <OFF>) ? »
»Default project id (<Q$Q$Q$>) ? »
»Default run id (<>) ? »
»Default run options (<>) ? »
»Default run priority (<>) ? »
»Default tape equipment type (<T>) ? »
»Default tape assign options (<TF>) ? »tj
»Default generation type (DISK/DISK or <TAPE/TAPE>) ? »
```
**2 - 20 InfoQuest Installation Guide**

```
»Permanent SGSs (<END>) ? »
»Printout: file, printer or query - F/P/<Q> ? »
»Defaults Complete
```
This part of the COMUS session will occur on all builds.

```
»Project id for this generation (<Q$Q$Q$>) ? »
»Run id for this generation (<>) ? »ingen
»MASTER - reel/file./<> ? »560000
»Generation id ? »INFOQ5R6
»
»Generation heading (<>) ? »InfoQuest 5R6 Generation
»
»Generation reason (<END>) ? »New release from KMSystem.
»Generation reason (<END>) ? »
»
»New change number (<END>) ? »
»
»Perform ALL, FULL, CONFIG or MAPONLY gen - A/<F>/C/M ? »
»NEWMASTER - reel/file./<> ? »ingen5
»Printout to file or printer - <F>/P ? »
»Additional SGSs (<END>) ? »
»What is the INFOQ configuration set name? »infoq5R6
»The runstream has been saved in 'Q$Q$Q$*COMRUN(1).1/INFOQ5R6'
»View the runstream (Y or <N>) ? »
»Print a copy of the runstream (Y or <N>) ? »
»Start the runstream (Y or <N>) ? »y
»The runstream has been saved in 'Q$Q$Q$*COMRUN(1).1/INFOQ5R6'
»UPDATING ACCESS FILES ...
»ACCESS FILES HAVE BEEN UPDATED<br>»PUIJD TASK COMPIFTED **************************
»BUILD TASK COMPLETED
»COMMAND ? »exit
»END COMUS
```
If the Q-LINK server class used to compile the InfoQuest programs is not an auto-start server, it must be manually started prior to starting the InfoQuest BUILD runstream. Likewise, if the server is a TIP server using MCB instead of COMPOOL, an execution of QMON must be running for the server to start properly (see Chapter 7, "Q-LINK Operation", in the Q-LINK Installation Guide).

### **2.5 The COMUS INSTALL Command**

The MODE parameter can be used on the COMUS INSTALL command to provide a second installation of InfoQuest. This might be desirable when installing a new version of InfoQuest so as not to disturb your production InfoQuest environment. The default mode is INFOQ. If another version is required, add "MODE=INFOQ[x]" to the COMUS INSTALL command, where x may be an "A" through a "K" (e.g., "MODE=INFOQA").

The INSTALL runstream must be run (@START) under either the site security officer's user-id or a user-id which has been granted the necessary privileges for installation (see the COMUS End User Reference Manual, 7830 7758). Furthermore, this user-id must also have DPS processor privileges.

**InfoQuest Installation Guide 2 - 21**

### <span id="page-32-0"></span>**Configure InfoQuest for Execution**

The following illustrates a first time InfoQuest installation:

```
»@qual qkms
»I:002333 QUAL complete.
»@comus
»COMUS 6R5 (990112 0918:55) 1999 Jun 20 Tue 1635:27
»Copyright (c) 1995 Unisys Corporation.
»All rights reserved.
»UNISYS PROPRIETARY<br>»COMMAND ? »insta
             »install infoq,5R6 reel=ingen5
```
Note: If you receive a stability release of InfoQuest, enter the complete stability level (5R6A, 5R6B, etc.) on the COMUS INSTALL.

Remember, you can get more information on any prompt by simply transmitting a question mark (?).

```
»Enter any permanent SGS's for product INFOQ 5R6
»SGS or <END> »
»Enter the project id for this installation - <Q$Q$Q$> »
»Enter reason for installation of INFOQ 5R6
»Reason or <END> »First Time Installation of InfoQuest 5R6
»Reason or <END> »
»Enter any additional SGS's for INFOQ 5R6
»SGS or <END> »
»What is the INFOQ configuration set name? »infoq5R6
»The runstream has been saved in 'Q$Q$Q$*COMRUN(1).INS-2'
»View the runstream - Y/<N> ? »
»Print a copy of the runstream - Y/<N> ? »
»Start the runstream - <Y>/N ? »Y
»The runstream has been saved in 'Q$Q$Q$*COMRUN(1).INS-2'
\rightarrowINSTALL TASK COMPLETED
»COMMAND ? »exit
»END COMUS
```
### **2.6 Configure InfoQuest for Execution**

When InfoQuest has been successfully installed, use the COMUS CONFIGURE MODE=UPDATE command, and once again, select the InfoQuest configuration set. Issue the PROCESS command to complete the configuration. The PROCESS command must be issued after each new installation and prior to InfoQuest execution.

### **2.7 Post-Installation Requirement**

The following is only required if you are migrating from InfoQuest level 5R5 to InfoQuest level 5R6. After the installation is complete and you have processed the configuration, you **MUST** run the following program one time, and one time only:

@INFOQUEST\*INFOQUTIL.IQPARM

This program modifies the internal key structure of the IQ\$PDIR file. Failure to run this program will result in internal program errors for any program that accesses the IQ\$PDIR file.

Note: If you install InfoQuest in the same mode again, DO NOT run this program a second time!

**2 - 24 InfoQuest Installation Guide**

# <span id="page-35-0"></span>**Chapter 3 MAPPER Administration**

This chapter is only required when installing the MAPPER-based version of InfoQuest. When installing all other InfoQuest components (InfoQuest/EX, InfoQuest Client, etc.), this chapter should be skipped.

After the initial InfoQuest installation through COMUS has been completed, the MAPPER Coordinator or Administrator must establish the InfoQuest operating environment in MAPPER.

This chapter requires the MAPPER Coordinator or Administrator to do some MAPPER housekeeping. The coordinator needs to assign a MAPPER mode and department number to InfoQuest. At this point, it is assumed the coordinator is signed on to MAPPER.

### **3.1 The InfoQuest MAPPER Mode**

You should assign InfoQuest to its own unique MAPPER MODE. The OS 1100 MAPPER System Administration Guide covers the setting up of a mode in the "Cabinet Passwords" section (7831 9415, Section 7, current MAPPER release level). After you assign a password to the InfoQuest mode, you need to note that password because it is required in the setup of the off-line process (see [Chapter 4,](#page-49-0) "External Configuration").

### **3.2 Generating the MAPPER Types**

The MAPPER Coordinator needs to generate six (6) types in the InfoQuest Mode. The types must be generated as free-formatted types in the Full Character Set (FCS). The InfoQuest types are as follows:

- 1. The B-type is 132 characters; the title recommended is: PREDEFINED SEARCH LISTS
- 2. The D-type is 132 characters; the title recommended is: TABLES / DOCUMENTATION

**InfoQuest Installation Guide 3 - 1**
### **Generating the MAPPER Types**

- 3. The F-type is 132 characters; the title recommended is: INFOQUEST DBMS
- 4. The G-type is 256 characters; the title recommended is: INFOQUEST VIEWS
- 5. The H-type is 80 characters; the title recommended is: INFOQUEST RUNS
- 6. The I-type is 256 characters; the title recommended is: INFOQUEST REPORT DIR/PGM

Type generation is a major MAPPER Coordination function (GEN). A detailed explanation of the activity is in the OS 1100 MAPPER System Administration Guide (7831 9415), Section 5, "Generating Drawers".

Make sure that there is a free-formatted RID allocated prior to issuing the MAPPER GEN function. Allocation of a free-formatted RID can be accomplished by switching to the JDOE mode (0) and allocating (AR function) an I-type RID as shown below:

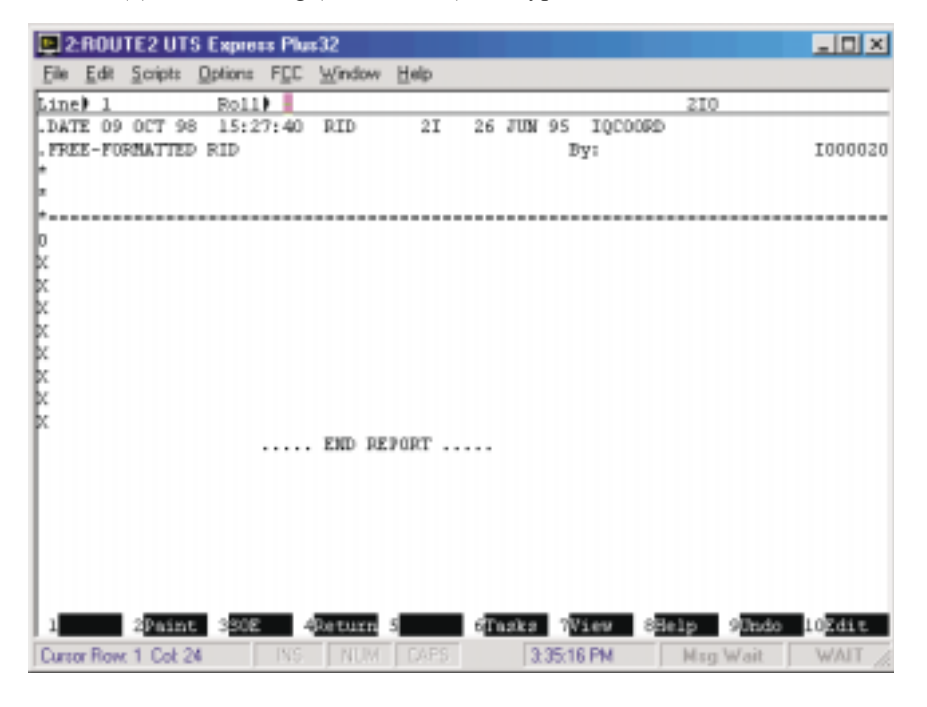

The format and header lines must appear exactly as shown above.

**3 - 2 InfoQuest Installation Guide**

The following execution of the MAPPER GEN function illustrates the generation of one of the six (6) types required for the InfoQuest mode (2I in mode 0 is the free-formatted report):

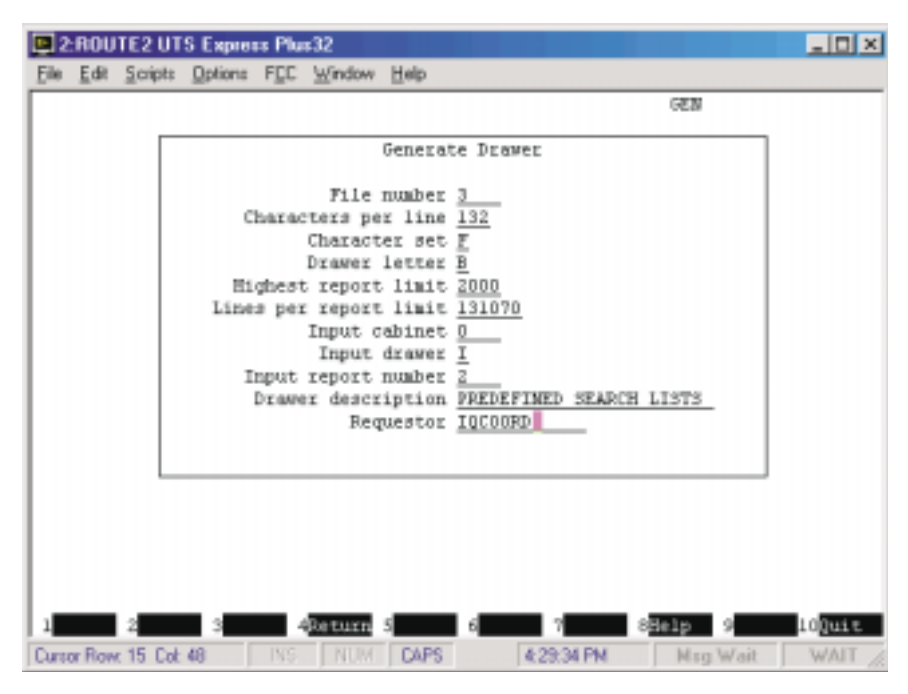

Once the GEN screen has been completely filled in, transmit to see the "RESULTS" RID. F1 will make the change permanent. Be sure to generate all six types.

After the I-type is generated, the MAPPER Coordinator needs to eliminate the heading for the 0-RID (I-type). To do this, display the 0-RID and enter on the line below the ".DATE" line, an SOE character and "]99-", then transmit. If you are running MAPPER 35 or a later release level, MAPPER does not allow lines to be deleted from 0-RIDs in this manner. To achieve the same results, move the cursor to column 1 of the line below the date line, erase to end of display (EOD) and transmit with the cursor at the bottom of the screen.

In RID 0 for all types generated, the MAPPER Coordinator needs to erase the tab code indicator (the 0) in column 1 above the formats.

### <span id="page-38-0"></span>**The InfoQuest Department**

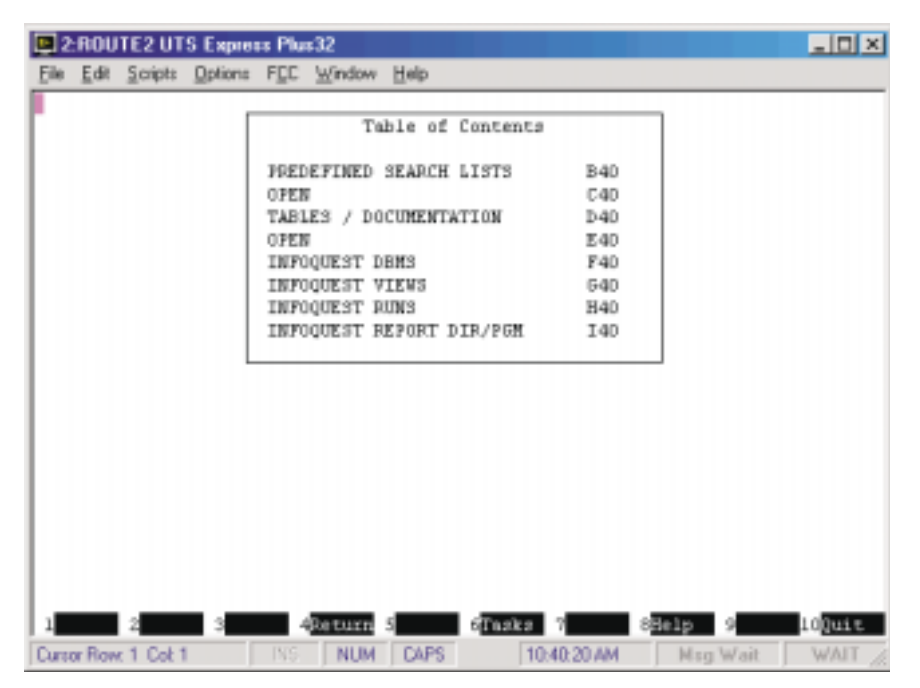

Once all types have been generated, the table of contents should appear as follows:

## **3.3 The InfoQuest Department**

It is recommended that InfoQuest be assigned initially to a unique MAPPER department of its own until your site decides which users are to have access to InfoQuest. At that time, InfoQuest can be assigned to existing departments or to the universal MAPPER department. In Mode 218, the coordinator creates a User Registration Report (F-type RID) and its partner, the Run Registration Report (E-type RID). The RIDs to contain these registration reports should correspond to the department number being used. Both of these RIDs must exist prior to retrieving the Run Registration Report. The examples in this guide use department 13; therefore, the User Registration Report will be in 13F and the Run Registration Report, in 13E.

### **3.4 Initial User Registration**

There is a program file element, in MAPPER format, in the file SYS\$LIB\$\*INFOQ-2 that contains the InfoQuest User Registration Report. It is called "IQUSERS". From Mode 218, the coordinator has to retrieve this program file element into his designated department's run registration F-type RID (see "The InfoQuest Department", page [3-4\)](#page-38-0).

The file name mentioned above, SYS\$LIB\$\*INFOQ-2, is determined from the MODE parameter on the COMUS INSTALL command (see [Chapter 2,](#page-11-0) "Installing with COMUS"). The allowable modes are INFOQ (the default) and INFOQA through INFOQK. If the mode is INFOQA, this file name will be SYS\$LIB\$\*INFOQA-2.

Use the "RET P" MAPPER function to retrieve the IQUSERS element in MAPPER format into type F as follows:

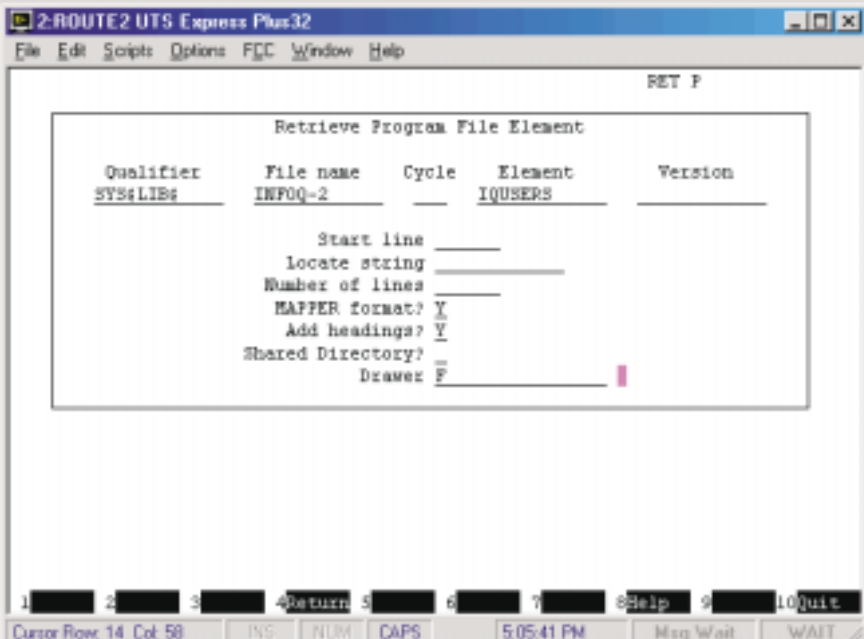

### **Initial User Registration**

After the "RET P" is completed, a result will be displayed with a generic list of user registrations, set up to sign on to sign onto the JDOE mode (mode 0 is the default). Before the result is appended to the designated F-type RID, it is highly recommended to assign yourself a user identity and add it to that result. Also, change the sign-on mode ("UNIT MODE") to the InfoQuest mode. After changing the sign-on mode, the result needs to be appended to the designated F-type RID (see "ADTO" manual function in the MAPPER System for 2200 Software Reference Manual for assistance).

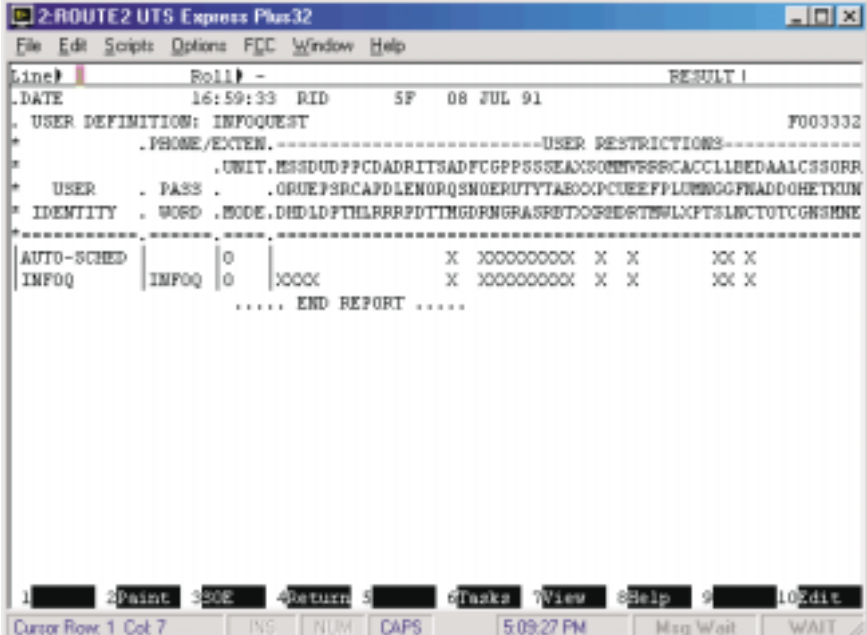

**3 - 6 InfoQuest Installation Guide**

After the changes are made and the result is appended, you will have to replace (REP) the result into its designated F-type RID.

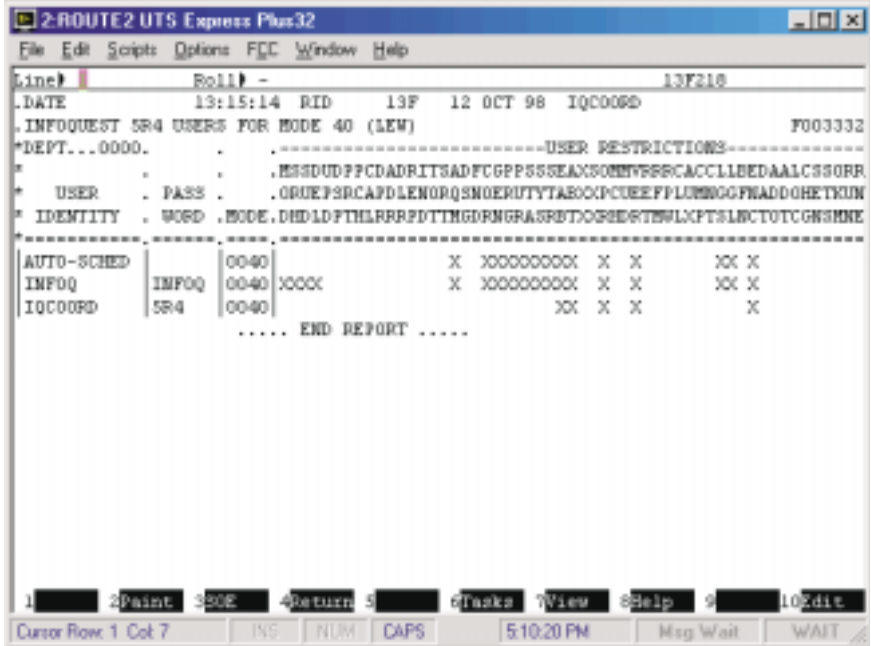

The above result has been modified to include the InfoQuest sign-on (MAPPER user-d), "IQCOORD", and the sign-on mode has been changed to mode 40. The sign-on "INFOQ" is for batch port requirements to be covered later in this guide (see Chapter [4](#page-49-0), "External Configuration").

### **3.5 Run Registration and Installation**

The MAPPER Coordinator must register the InfoQuest runs in the coordinator mode (218) and then switch to the InfoQuest mode and retrieve the InfoQuest run installation run. Once this has been accomplished, the InfoQuest run installation run can be executed. It will retrieve each InfoQuest run registered from the InfoQuest product file.

### **3.5.1 Octal Number for the H-Type Runs**

The InfoQuest runs will reside in the H-type of the InfoQuest mode. Before the InfoQuest runs can be installed into the H-type RIDs, the octal representation of the InfoQuest mode and type must be determined. Use the MAPPER utility run called "ATO" (Alpha to Octal) to get the octal number. Cursor to the home position and key in "ATO" and transmit. This run requests that the mode and type be entered. You will

**InfoQuest Installation Guide 3 - 7**

### **Run Registration and Installation**

need to enter the InfoQuest mode and the H-type. After you transmit, the octal number of that mode and type will be displayed. Note the octal number displayed as it will be used in the next step.

### **3.5.2 Retrieve the InfoQuest Run Registration**

There is a program-file element, in MAPPER format, in the file SYS\$LIB\$\*INFOQ-2 that contains the InfoQuest Run Registration Report. It is called "IQRUNS". From Mode 218, the coordinator has to retrieve this program file element into his designated department's run registration E-type RID (see "The InfoQuest Department", page [3-4](#page-38-0)).

The file name mentioned above, SYS\$LIB\$\*INFOQ-2, is determined from the MODE parameter on the COMUS INSTALL command (see [Chapter 2,](#page-11-0) "Installing with COMUS"). The allowable modes are INFOQ (the default) and INFOQA through INFOQK. If the mode is INFOQA, this file name will be SYS\$LIB\$\*INFOQA-2.

Use the "RET P" MAPPER function to retrieve the element IQRUNS in MAPPER format into the E-type as follows:

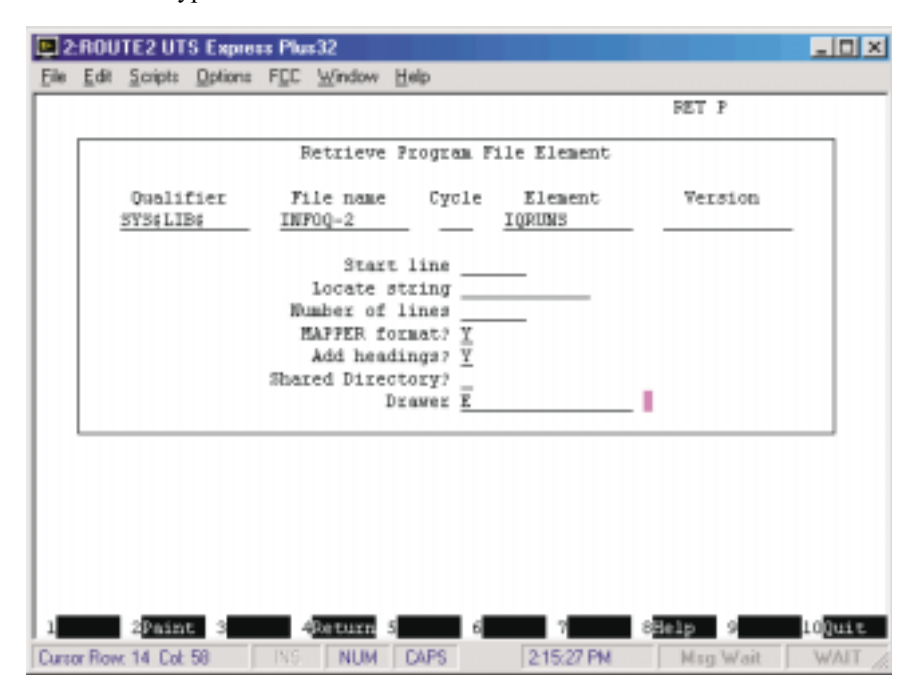

After the "RET P" is complete, a result will be displayed with the run registration of the InfoQuest runs. Before the result is appended to the designated E-type RID, the type of each run must be modified (TOT or CAL manual function) to correspond to the mode

and type where each run is stored. In other words, you have to globally change the contents of the "TYPE" field to the octal number determined in the previous step.

After TYPE modification is done, the result needs to be appended to the designated E-type RID (see "ADTO" MAPPER manual function in Series 1100 MAPPER Software Reference Manual for assistance).

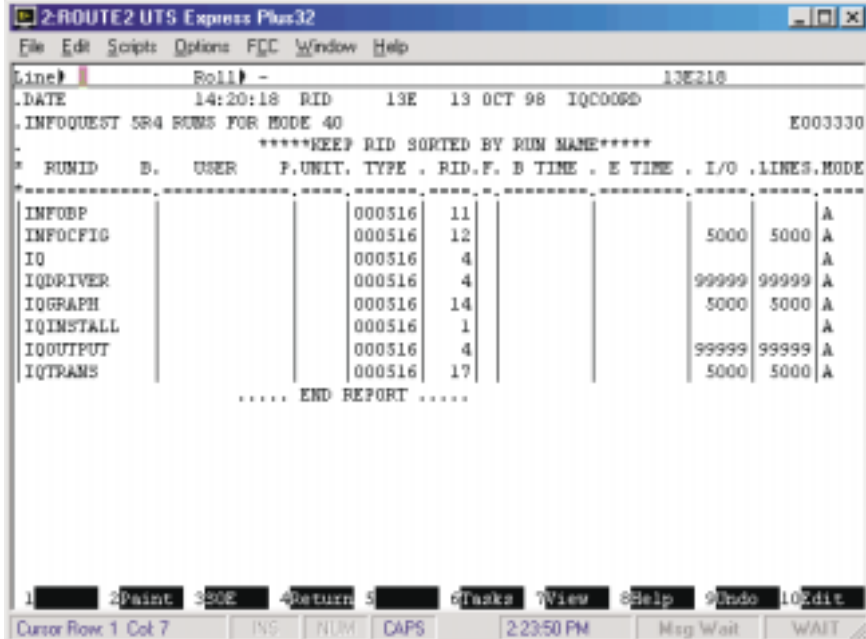

After the changes are made and the result is appended, you will have to sort the RID by RUNID and replace (REP) the result into its designated E-type RID.

The above example shows that "TYPE" has been changed from "000000" to "000516"; the octal type of Mode 40 - Type H is "000516". The example shown is for department number 13; therefore, the Run Registration Report was placed into RID 13E.

## **Run Registration and Installation**

### **3.5.3 Retrieve the Installation Run**

The MAPPER Coordinator needs to sign on to the InfoQuest department. The MAPPER run that installs the initial version and update version is in the element, "IQINSTALL", located in the SYS\$LIB\$\*INFOQ-2 file.

The file name mentioned above, SYS\$LIB\$\*INFOQ-2, is determined from the MODE parameter on the COMUS INSTALL command (see [Chapter 2,](#page-11-0) "Installing with COMUS"). The allowable modes are INFOQ (the default) and INFOQA through INFOQK. If the mode is INFOQA, this file name will be SYS\$LIB\$\*INFOQA-2.

Before the MAPPER Coordinator retrieves the installation run, RID 1H in the InfoQuest Mode must exist. If 1H does not exist, add a report in the H-type at this time. Now, the MAPPER Coordinator should retrieve the above element (not in MAPPER format) into the H-type with the "RET P" function as shown below:

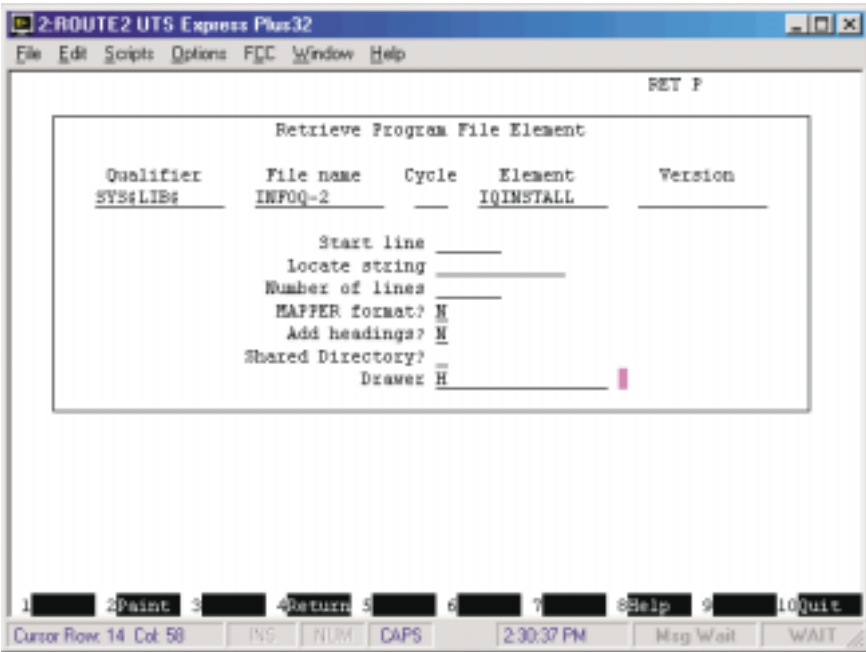

A result displayed is the installation run. This run needs to reside in RID 1H of the InfoQuest mode. You need to replace the result into 1H with the MAPPER REP function.

### **3.5.4 Installing the Runs**

The run residing in 1H is registered as IQINSTALL. This run will retrieve all of the InfoQuest MAPPER runs into the H-type RIDs from the InfoQuest product file, SYS\$LIB\$\*INFOQ-2.

The file name mentioned above, SYS\$LIB\$\*INFOQ-2, is determined from the MODE parameter on the COMUS INSTALL command (see [Chapter 2,](#page-11-0) "Installing with COMUS"). The allowable modes are INFOQ (the default) and INFOQA through INFOQK. If the mode is INFOQA, this file name will be SYS\$LIB\$\*INFOQA-2.

When InfoQuest is first installed, Q-LINK must be configured with a "PROD1" server class. Note: When Q-LINK is initially installed, it is already configured with a batch server named PROD1; however, if this name is changed initial access to InfoQuest will fail.

If you enter "IQINSTALL" in the cursor-to-home position and transmit, the following screen appears:

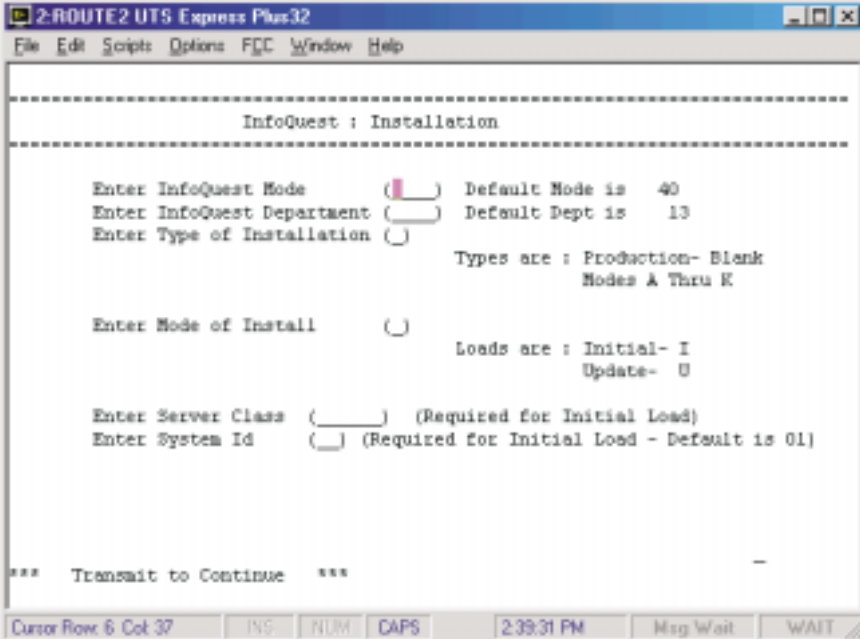

**InfoQuest Installation Guide 3 - 11**

### **Run Registration and Installation**

The input fields on the IQINSTALL screen can be explained as follows:

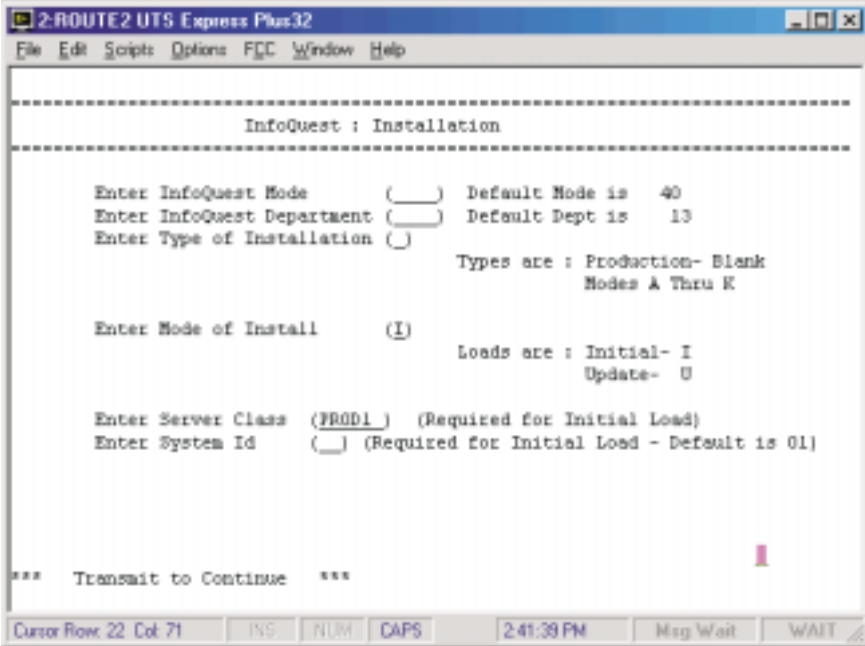

### **1. Enter InfoQuest Mode [\_\_\_\_]**

This is the MAPPER mode assigned to InfoQuest (see [3.1](#page-35-0), "The InfoQuest MAPPER Mode").

### **2. Enter InfoQuest Department [\_\_\_\_]**

The InfoQuest Department is the department number assigned to InfoQuest. The run verifies that the InfoQuest E-types and F-types exist for the department number entered. Note: the default department number, displayed on the screen, is the department number of the user executing the IQINSTALL run.

### **3. Enter Type of Installation [\_]**

Leave blank if the default mode was used on the COMUS INSTALL command during InfoQuest COMUS Installation (see [Chapter 2](#page-11-0), "Installing with COMUS"). If an alternate mode was used (MODE=INFOQA through MODE=INFOQK), enter an "A" through "K", accordingly.

### **4. Enter Mode of Install [\_]**

Initial load, "I", generates RIDs in all the InfoQuest types. The security/user registration table is initialized with a server class for all user entries. See the warning below.

If you enter "U" in response to the prompt, an update load will be performed. The update or initial load option will retrieve the InfoQuest runs from the InfoQuest product file and place them into the appropriate H-type RID.

It is strongly recommended that IQINSTALL be run after the PURGE/PRESTR or CYCLE/MERGE.

### **5. Enter Server Class [\_\_\_\_\_\_]**

This information applies to initial load only. It is ignored if you are performing an update load. If you are doing an initial load, the server id entered will be assigned to every user in the InfoQuest User Registration Report.

### **6. Enter System Id [\_]**

This system is is a value between 01 and 99. If a site is installing InfoQuest for the first time, the default system code of "01" is the correct entry. If a test copy of InfoQuest is installed and the system code "01" has been associated with the production copy of InfoQuest (or another copy of InfoQuest), a different system code must be entered.

## **Run Registration and Installation**

If an initial load has been chosen, the run will warn you with the following screen:

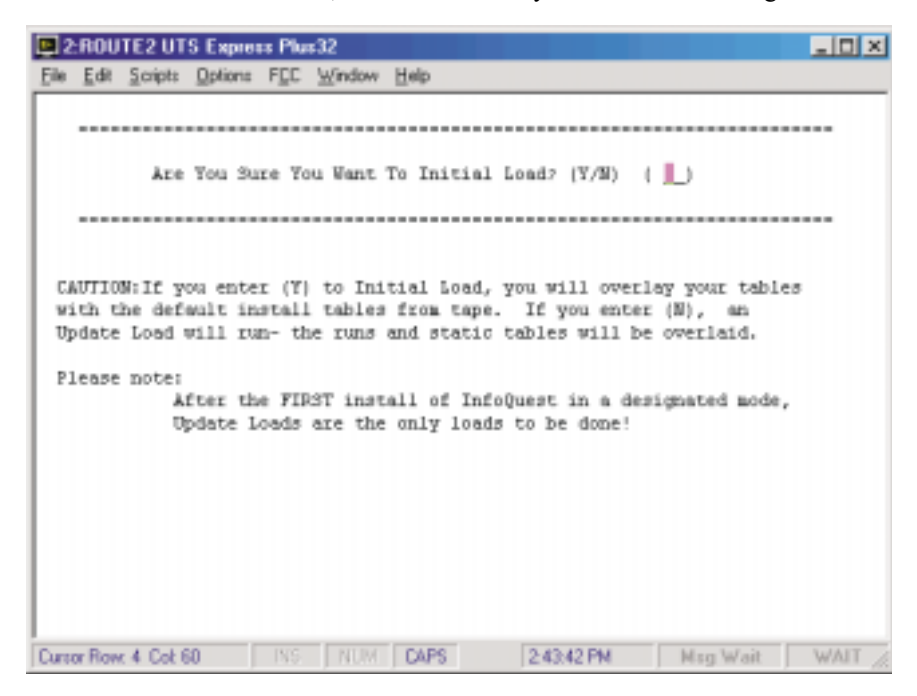

If you choose to do an initial load a second time, you will overlay your tables with the tables on the release tape. Normally, you would only rerun the initial load if the first initial load had problems.

# <span id="page-49-0"></span>**Chapter 4 Initial Maintenance**

### **4.1 Initializing InfoQuest Files**

After a first-time installation of InfoQuest, the InfoQuest Log and Lock files must be initialized before executing any InfoQuest processors. To initialize the files, execute the @IQMON processor. The processor call is as follows:

### @IQMON[*x*],INT [,*x*]

Where *x* is optional. Omit *x* if the default COMUS install mode was used to install InfoQuest. If an alternate mode was used, substitute the letter, "A" through "K", that corresponds to the alternate mode (INFOQA through INFOQK).

### **4.2 External Configuration**

The External System Configuration is defined for three (3) reasons:

- 1. to handle multiple MAPPER installations,
- 2. to handle multiple InfoQuest installations,
- 3. to set up the batch requirements for off-line processing.

### **4.2.1 Configuration Selections**

On any 1100/2200 system it is possible to install multiple MAPPERs, multiple Q-LINKs and/or multiple InfoQuests. Each MAPPER installed can have 30 or more batch ports and each Q-LINK can have up to 20 server classes configured. InfoQuest allows the end-user to run reports off-line and print the reports on system printers. The off-line facility utilizes MAPPER batch ports and requires an InfoQuest external configuration to establish which MAPPER batch port, InfoQuest, Q-LINK, Q-LINK server class (configured for off-line processing), etc. is to be used.

Since all external configurations are maintained in one configuration file (SYS\$LIB\$\*INFOQ\$CONF.), there *must* be a separate external configuration (unique system id.) for each Q-LINK/MAPPER batch port combination through which off-line

#### **InfoQuest Installation Guide 4 - 1**

### **Initial Maintenance**

processing is to take place. Also, a decision *must* be made as to which InfoQuest installation files are to be used when compiling and executing the non-MAPPER portion of the InfoQuest system.

To access the program that sets the configuration, you must execute the InfoQuest maintenance program in a DEMAND session. The processor call for the maintenance program is " $@IQMNT[x]$ ", where the value of *x* is dependent upon the COMUS mode used to install InfoQuest. If the default mode, "INFOQ", was used, the processor call will be "@IQMNT"; for a mode "INFOQA" install, "@IQMNTA"; etc.

A user-id of "IQCOORD" with an initial password of "IQEX" is placed in the user registration list at install time with a security code of "02" and application code of "00" (two zeros). Security code "02" allows the installer access to all maintenance functions (see "Security Code Maintenance" in Section 3 of the InfoQuest System User Guide). If a user is registered with application code "00", the user is given InfoQuest Administrator privileges; i.e., the user can perform any function that requires administrator privileges exclusively (e.g., Import function, EXEC file functions, etc.). Since application code "00" is used for the InfoQuest Administrator functions, it should not be deleted or used for other purposes. Any of the other default application codes may be altered as desired.

Note: It is recommended that the "IQCOORD" user-id be changed upon first use for reasons of security.

**4 - 2 InfoQuest Installation Guide**

The following series of screens are displayed after the IQMNT call:

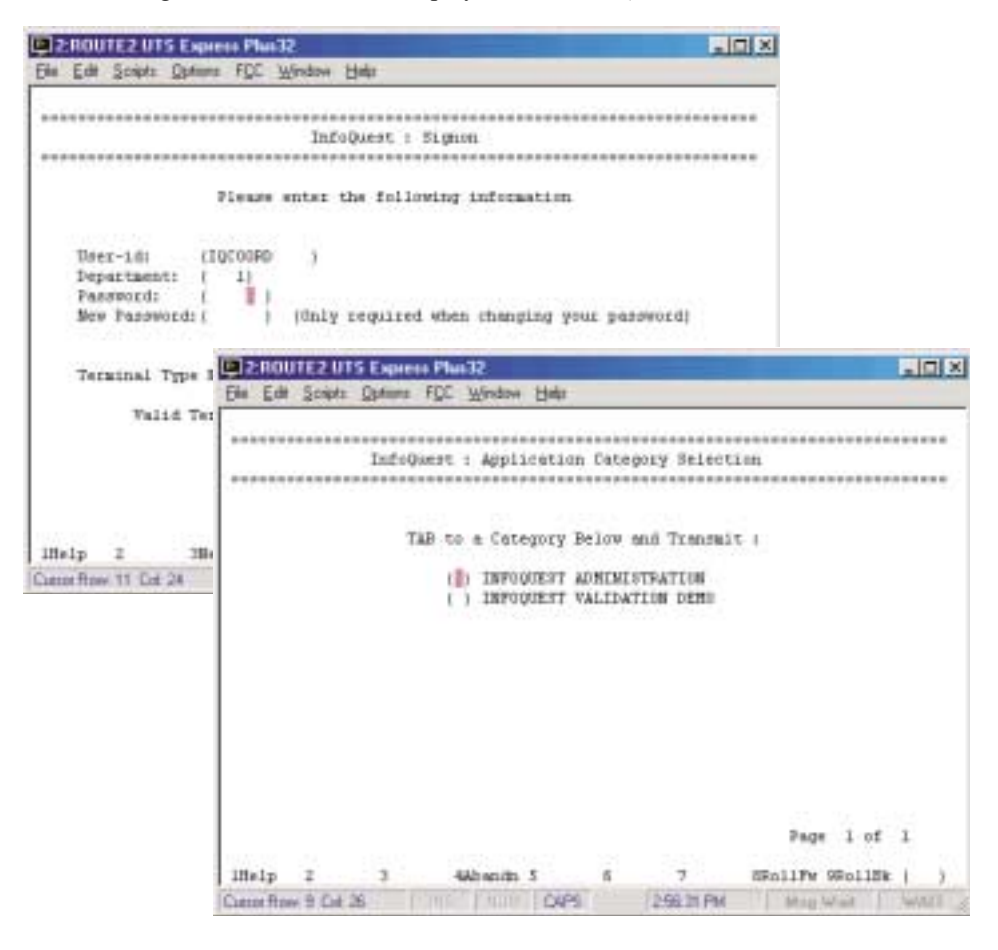

After entering the supplied Administrator's user-id, department and password , select the "INFOQUEST ADMINISTRATION" selection.

### **Initial Maintenance**

By selecting "Security and Registration" followed by "External Configuration Generation", the InfoQuest Administrator can gain access to the routine that maintains all external parameter values required by InfoQuest (see the InfoQuest System User Guide for other IQMNT functions).

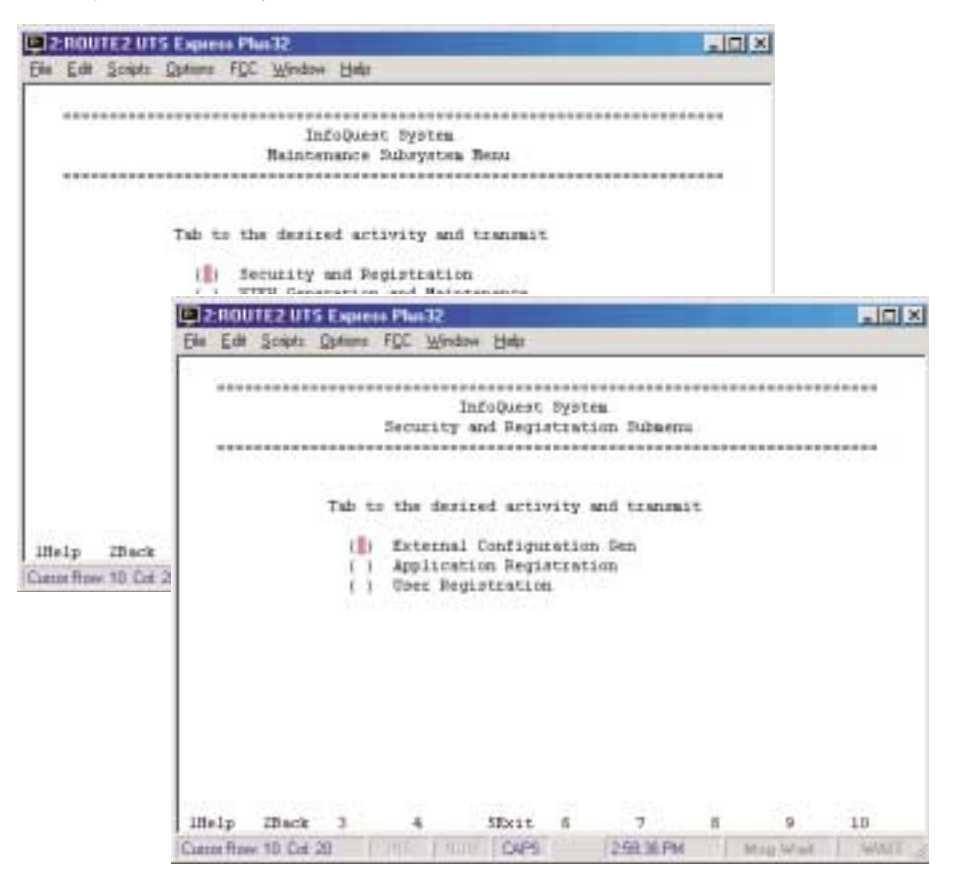

**4 - 4 InfoQuest Installation Guide**

The External Configuration Screen (shown below) contains all the run-time information necessary to handle off-line processing.

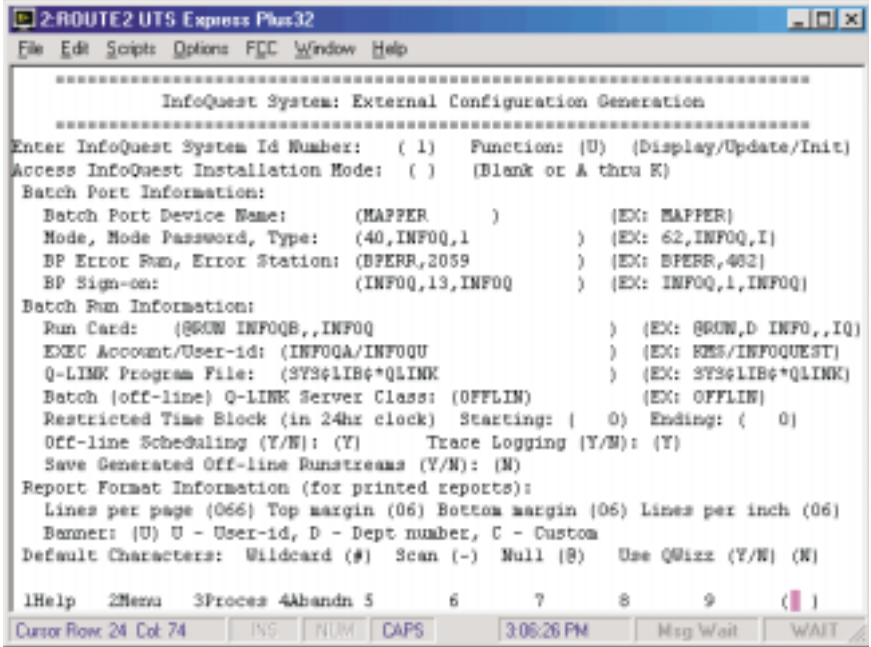

The InfoQuest "System Id" is a unique number associated with a particular InfoQuest system. The minimum requirement is one InfoQuest system id for each InfoQuest system; however, since there can be multiple EXEC account/user-id pairs configured for InfoQuest, there may be multiple InfoQuest system ids for a particular InfoQuest.

The configuration information entered is stored in the COMUS cataloged file, SYS\$LIB\$\*INFOQ\$CONF.

Function "I" on the configuration screen should be executed only the very first time InfoQuest is installed on your system. If it is executed a second time, any external configuration in SYS\$LIB\$\*INFOQ\$CONF previously configured will be lost. The "I" function only initializes the configuration file. Use the "U" function to enter a new configuration.

Your site's EXEC analyst and MAPPER coordinator should be able to assist you in obtaining the information concerning the batch port device name, run card, Q-LINK program file, off-line batch server class and report format. The MAPPER Coordinator who has done the MAPPER activities in the previous chapters has the information to complete the remaining InfoQuest Mode and its password, the batch port sign-on with its department number and password, and the station to which batch port errors, if any, are to be returned.

#### **InfoQuest Installation Guide 4 - 5**

### **Initial Maintenance**

The external configuration program is required. The system id. identifies which Q-LINK is linked to which MAPPER batch port device. An InfoQuest can have multiple system ids. from 1 to 99. You can establish your system ids. for multiple Q-LINK, MAPPER and InfoQuest installations, various applications, and even department sign-ons.

But for an initial InfoQuest installation, start off simple! First, initialize the configuration file with the "I" function. Then, the first system id installed must be System Id "01".

The system id is associated with the files of the InfoQuest installation mode. If the default installation mode was used to install InfoQuest, leave the Access InfoQuest Installation Mode field blank. If another mode was used to install InfoQuest, enter the appropriate letter (A-K) that corresponds to the COMUS mode selected (INFOQA through INFOQK).

The external configuration program has three main components: parameters required for batch porting, parameters required for the batch job and parameters required for report formatting on the system printer. They are:

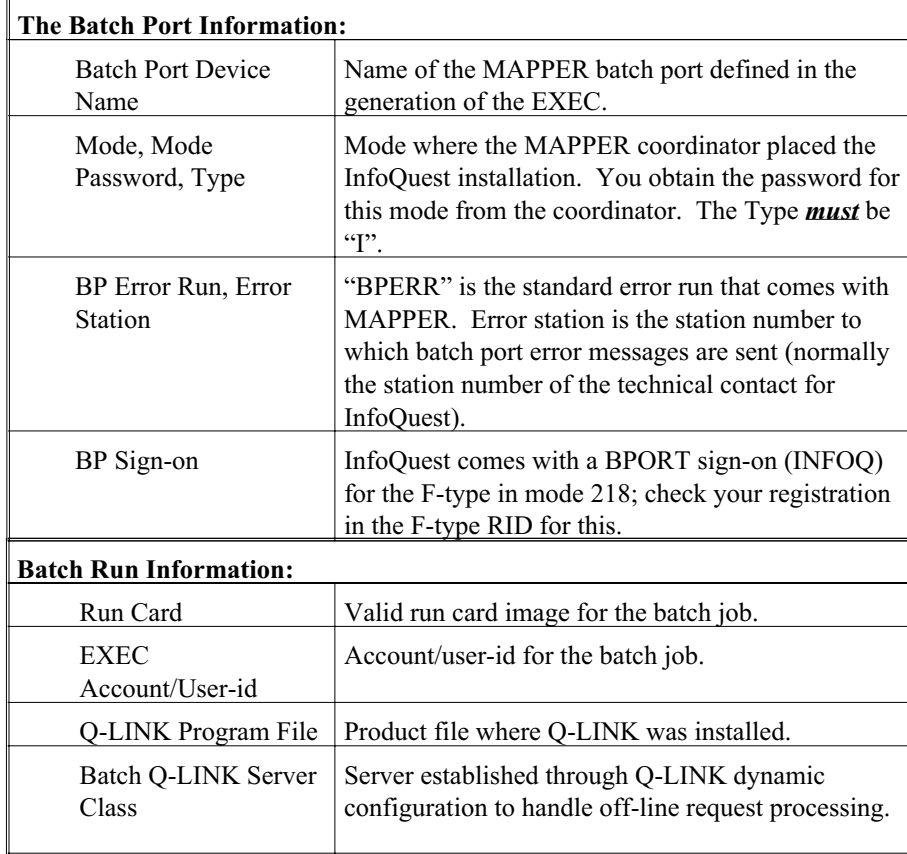

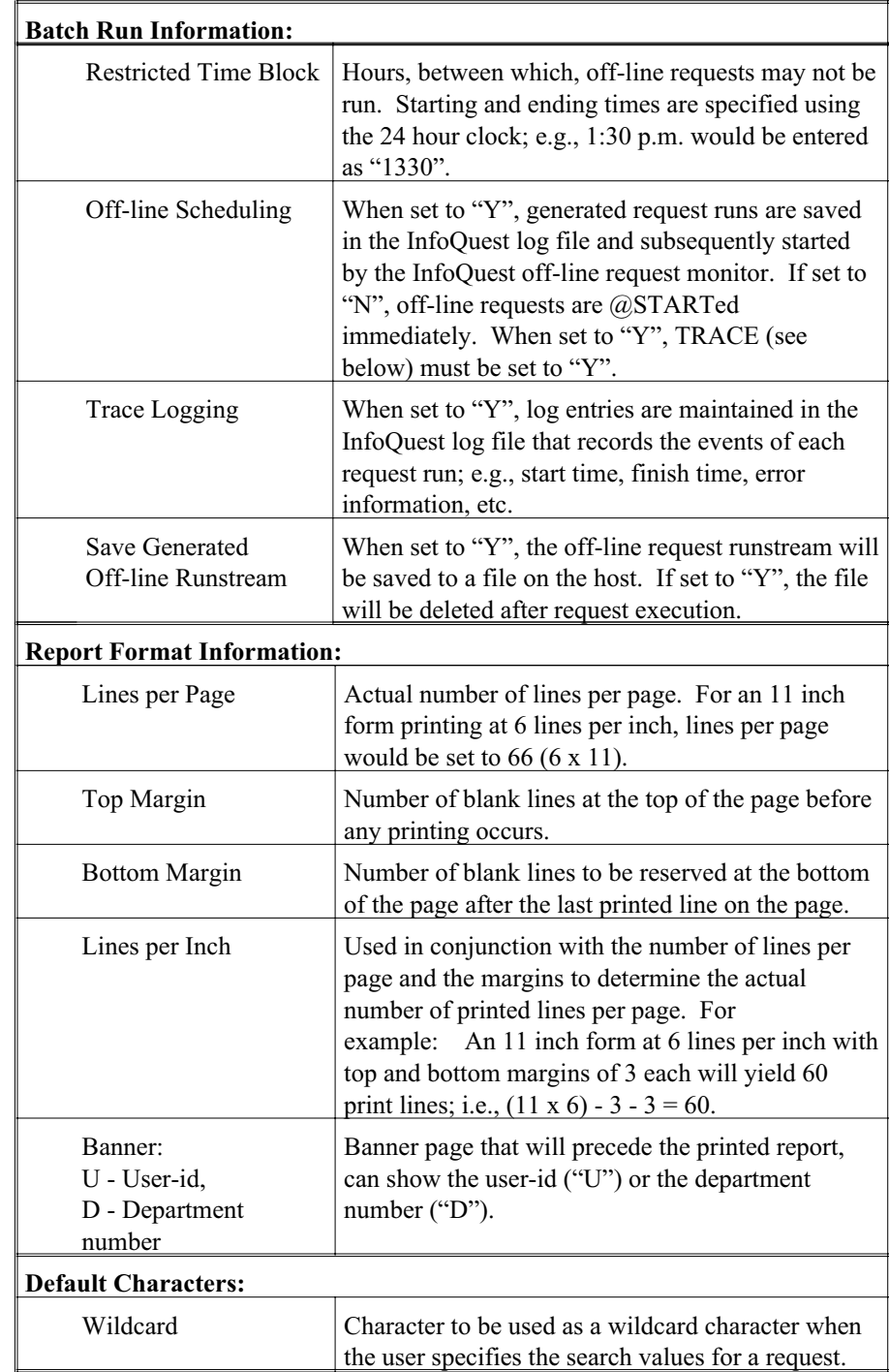

**InfoQuest Installation Guide 4 - 7** 

### **Initial Maintenance**

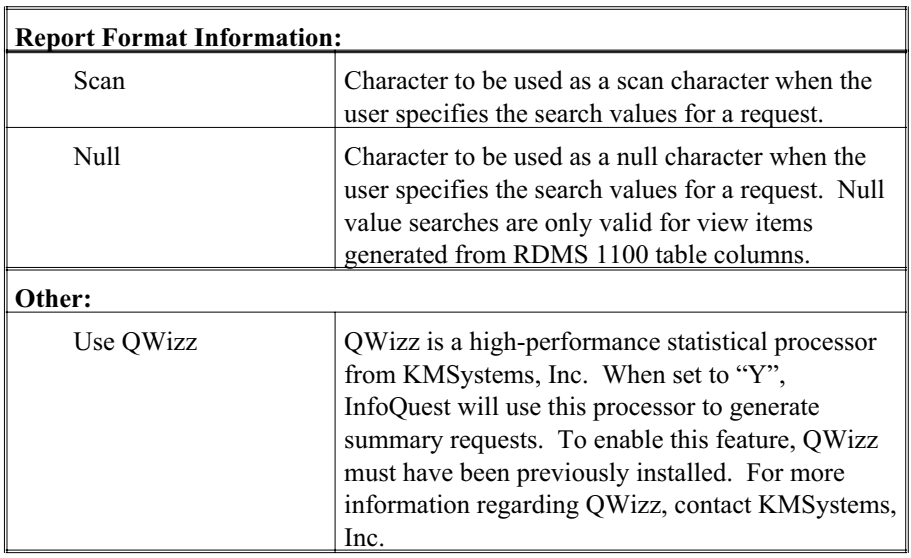

### **4.2.2 Other Possible External Configurations**

- 1. It might be desirable to restrict users to using different server classes that are dedicated to off-line processing. A separate system id could be assigned for each of these classes. It should be noted that each class can be dynamically configured independent of other classes. Such Q-LINK class parameters as MAX SUP TIME, MAX SERVERS IN CLASS and MAX QUEUE size can be tuned for peak performance.
- 2. Where some requests might take longer to run and/or generate more result lines than other requests, separate system ids could be generated to restrict the hours during which an off-line request could be executed.
- 3. In certain cases, it might be desirable to create separate system ids for individual applications; i.e., the Accounts Receivable Department could be set up to use a different system id than that for the Payroll Department. Each system id could use a different batch port, could have a different run priority, use a different server class, etc. Here again, performance might be the consideration.
- 4. One final example, if different system printers are available at your site and the printers produce different densities (e.g., 8 lines per inch as opposed to 6 lines per inch), a separate system id could be generated for each unique printer.

# **Chapter 5 InfoQuest Client32 Setup**

This chapter is only required when installing InfoQuest Client32. When installing all other InfoQuest components (InfoQuest/EX, InfoQuest/MAPPER, etc.), this chapter should be skipped.

## **5.1 System Requirements**

Microsoft® Windows™ 95, 98 or NT.

InfoQuest Client requires approximately 6MB of available disk space (local hard disk or network logical disk).

### **5.2 Things You Need to Know Before You Install\***

### **Connection to Host through TCP/IP Direct Connect:**

- 1) TCP/IP Connection Type
	- $\Box$  TP0 to an HLC
	- DCP as an IP Router
	- TP0 to a DCP
- 2) Host Name or IP Address of 2200/DCP as determined from 1) above.

 $\_$  ,  $\_$  ,  $\_$  ,  $\_$  ,  $\_$  ,  $\_$  ,  $\_$  ,  $\_$  ,  $\_$  ,  $\_$  ,  $\_$  ,  $\_$  ,  $\_$  ,  $\_$  ,  $\_$  ,  $\_$ 

 $\_$  ,  $\_$  ,  $\_$  ,  $\_$  ,  $\_$  ,  $\_$  ,  $\_$  ,  $\_$  ,  $\_$  ,  $\_$  ,  $\_$  ,  $\_$  ,  $\_$  ,  $\_$  ,  $\_$  ,  $\_$  ,  $\_$  ,  $\_$  ,  $\_$ 

3) CMS Process or Telcon XEU for: DCA TS: HLC/Router: Telcon XEU value † CMS PROCESS value ‡

† Names currently used on \$\$OPEN commands

‡ RSDCSU (DEMAND)

\*Consult with your Site Communications Administrator to assist you in determining these settings.

**InfoQuest Installation Guide 5 - 1**

### **5.3 Setup**

The installation process will present a series of dialog boxes (windows) that ask you to select the drive and directory where the product is to be installed and other important dialogs required for installation. We recommend that you take the defaults whenever possible. Follow this procedure to install InfoQuest Client32:

- 1. Insert the first InfoQuest Client32 Setup Disk in your floppy disk drive.
- 2. Select **Run** from the Windows Active Taskbar's **Start** menu
- 3. Type **A:\SETUP** in the **Open** box and click the **OK** button or press the **Enter** key (if your floppy drive is not on **A:**, substitute the appropriate drive for **A:**).
- 4. Follow the instructions on the screen when presented.

Normally, you configure a single InfoQuest Client32-to-Host connection during the initial install of InfoQuest Client32; however, once the setup is complete, you may configure the connection at any time with the following procedure:

- 1. Run the **Qport Config** program in the **InfoQuest Client32** folder.
- 2. From the **QPort TCP/IP Visual Configuration** window, you may add, edit, duplicate and delete routes, open ids. and virtual destinations with the buttons and menu selections provided. In addition, extensive on-line configuration assistance is available by pressing the **Help** buttons or selecting the **Help** menu items where appropriate.

## **5.4 Sign-On Script**

Upon completion of the setup process, first-time users should develop a sign-on script to be used by InfoQuest Client32 when signing on to the 2200 host. A sample script, "Signonscpt.bas", is provided in the InfoQuest installation directory on your PC (normally, "C:\Program Files\KMSystems\InfoQuestClient\5.0\Scripts\"). Use the **Script Editor32** program in the **InfoQuest Client32** folder to alter this script.

Usually, very little has to be altered in this sample script. For example, if InfoQuest was installted with an alternate COMUS installation mode, you will need to change the product file name on the @XQT statement.

# **Chapter 6 InfoQuest Validation**

The InfoQuest Validation Demonstration Application has been shipped with InfoQuest to provide you with a method of quickly validating your InfoQuest installation, and to provide you with a training application. The application can be used for training both InfoQuest support personnel and end users. This application was automatically installed on your system when InfoQuest was installed through COMUS.

## **6.1 The Application**

The InfoQuest Validation Demonstration Application is a small sales order entry system. It consists of three PCIOS data files and two InfoQuest index files. PCIOS files were chosen for this application to avoid complications involved in attempting to integrate other database files (i.e., DMS areas or RDMS tables) into the customer's local environment.

The five files are:

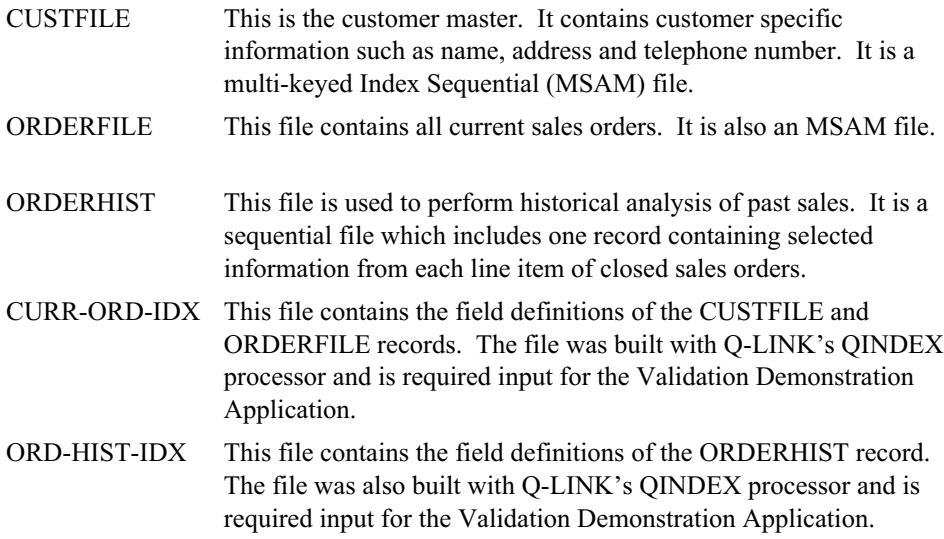

The demonstration files must remain cataloged and resident under the following names in order to be used by InfoQuest:

IQ\$DEMO\*CURR-ORD-IDX. IQ\$DEMO\*ORD-HIST-IDX. IQ\$DEMO\*CUSTFILE. IQ\$DEMO\*ORDERFILE. IQ\$DEMO\*ORDERHIST.

Three InfoQuest views and associated DBMs have been set up for this application. The first is a general purpose inquiry which allows the user to access any information on current orders based on any selection criteria.

The second view provides access to the same information as the first, but restricts the user to access by customer location. By using the customer location as a required entry point, the file search time is greatly reduced. The reduction is accomplished by accessing the CUSTFILE using the secondary key (state+city).

The third view provides access to sales historical information contained in the ORDERHIST file. This view uses sequential access which is the simplest form of InfoQuest access.

### **6.2 Validation using InfoQuest Client32**

If you are not licensed for InfoQuest Client32, skip this section and proceed to the next section, Validation using other InfoQuest Components.

Validating the InfoQuest installation using InfoQuest32 Client may be completed in two parts:

- 1) Develop a sign-on script to be used by the InfoQuest Client32 Manager to automatically sign on to the 2200 host.
- 2) Execute the **InfoQuest Client32** program, link the InfoQuest Client32 Manager to the sign-on script and run the pre-generated InfoQuest request.

Using the **Script Editor32** program and the sample script provided (Signonscpt.bas), create the sign-on script for your system.

Once the sign-on script has been created and placed in the InfoQuest Client32 script directory (usually C:\Program Files\KMSystems\InfoQuestClient\5.0\Scripts\), you are ready to initiate InfoQuest Client32 Manager by running on the **InfoQuest Client32** program.

The first dialog box that appears is the **InfoQuest Client32 Manager** main window. From this window, you need to initially establish a user profile that links InfoQuest

Client32 to the recently developed sign-on script. Use the following procedure to create the user profile:

- 1. From the **File** menu, select **User Profiles**.
- 2. Select a script (.bas) from the **Select Sign-on Script** list box.
- 3. Select a route from the **Host Route** drop-down list box.
- 4. Click the **Add New** button.
- 5. Enter a **New Profile Name** and click the **OK** button.
- 6. Press the **OK** button on the **User Profiles** dialog.

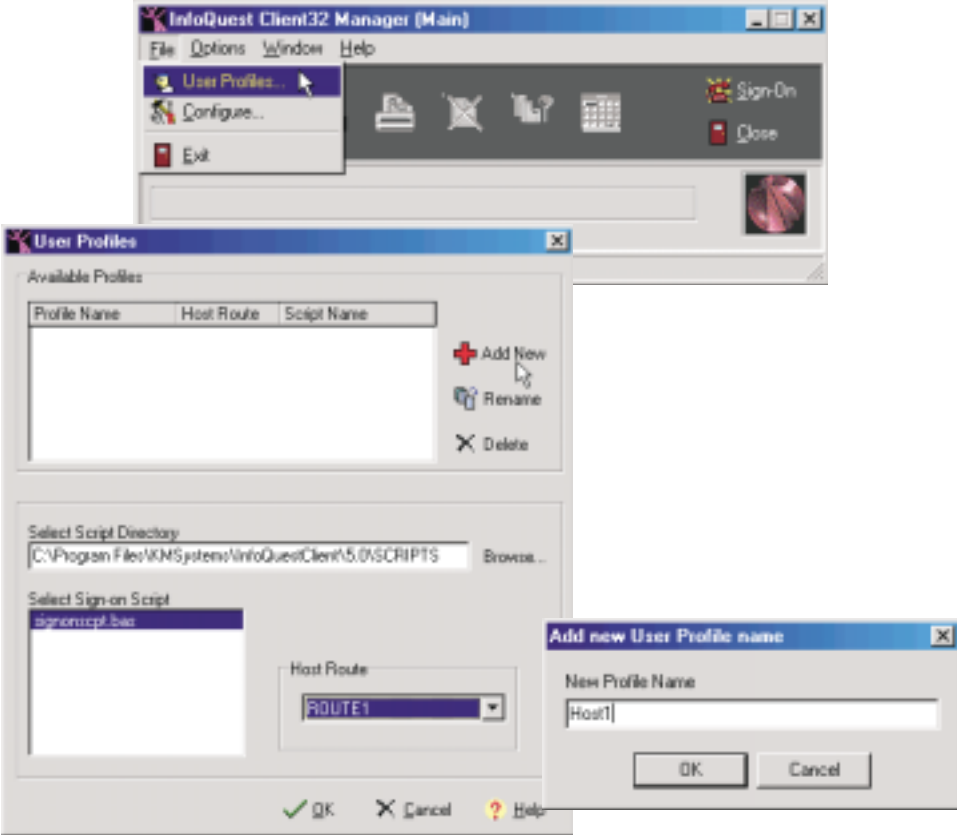

You may now sign on using the initial InfoQuest administrative user id. (IQCOORD), department (1) and password (IQEX) provided automatically when InfoQuest was first installed. For security reasons, once the InfoQuest Administrator has established their own user id. and password, the IQCOORD user id. should be deleted.

**InfoQuest Installation Guide 6 - 3**

For the purpose of this verification, setup InfoQuest Client32 to prompt for a OS2200 demand user-id. and password.

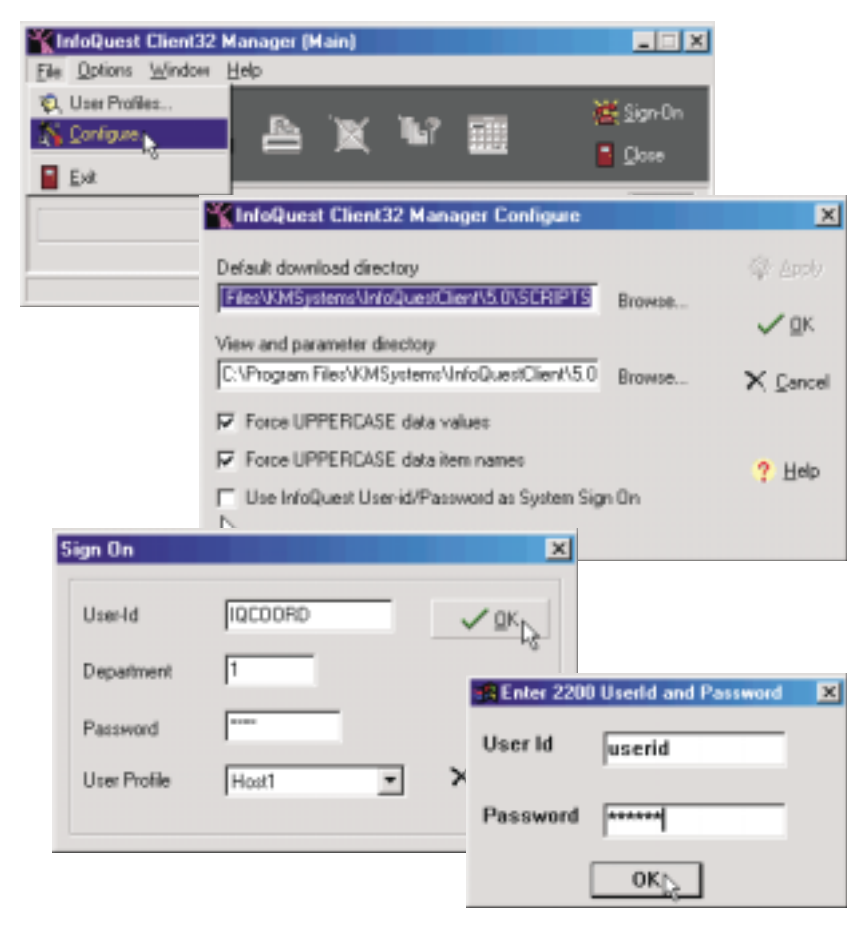

Prior to pressing the **Sign-On** button, select **Configure** from the dialog's menu bar. When the **InfoQuest Client32 Manager Configure** dialog appears, uncheck the **Use InfoQuest User-id/Password as System Sign-On** box and press the **OK** button. Once the **Sign-On** button is pressed, you will be prompted to enter your OS2200 DEMAND system user id. and password. Later, if the InfoQuest Administrator chooses to register the system user id. and password as the InfoQuest user id. and password, this box may be once again checked.

Once the sign-on process is complete, click on the newly enabled **Create or Run a Request** button on the button bar.

Along with the views and DBMs mentioned earlier, a set of pre-written InfoQuest reports are provided. These reports may be run to validate your InfoQuest installation. To process a pre-written report, use the rerun report option (see next page) after selecting the **InfoQuest Validation Demo** application and desired view. These reports can be recognized by the special author's name '\$V1\$IMPORT\$'. The pre-written reports may also be used as training aids.

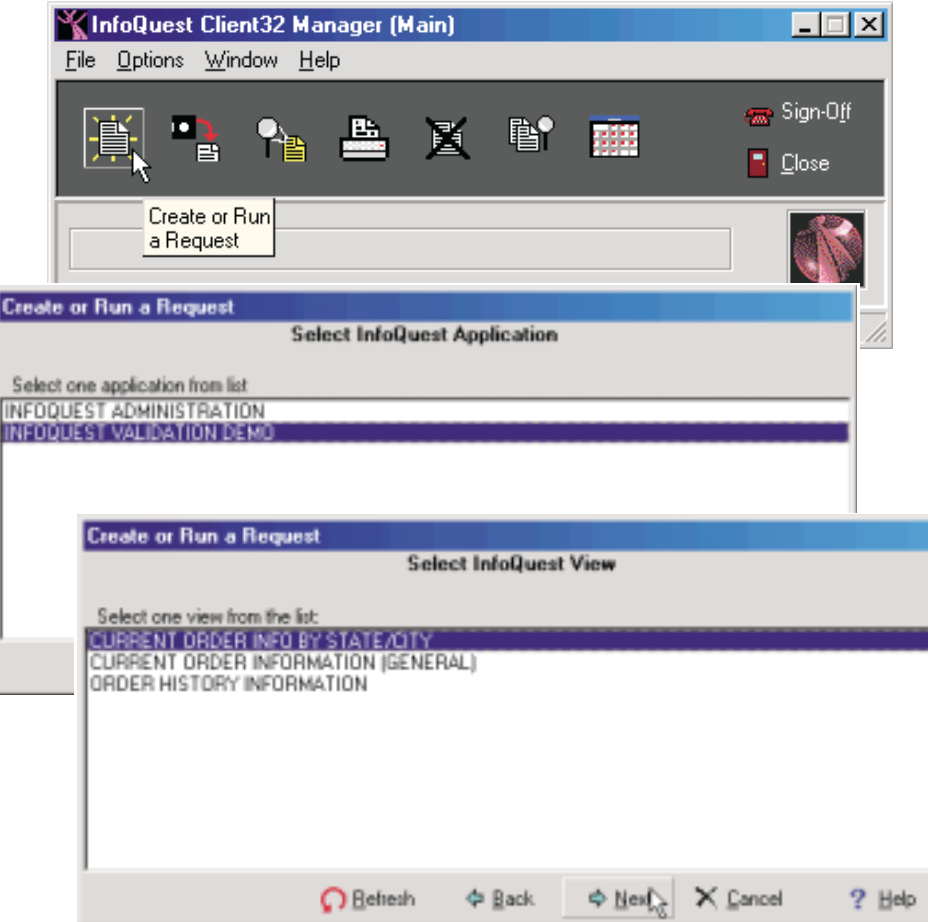

Of the three views available for validation, choose the one titled **CURRENT ORDER INFO BY STATE/CITY**. The pre-generated request using this view will run quickly with the fewest lines returned.

**InfoQuest Installation Guide 6 - 5**

Next, choose **Rerun Existing** to see a list of predefined reports (only one shown in the example on the next window).

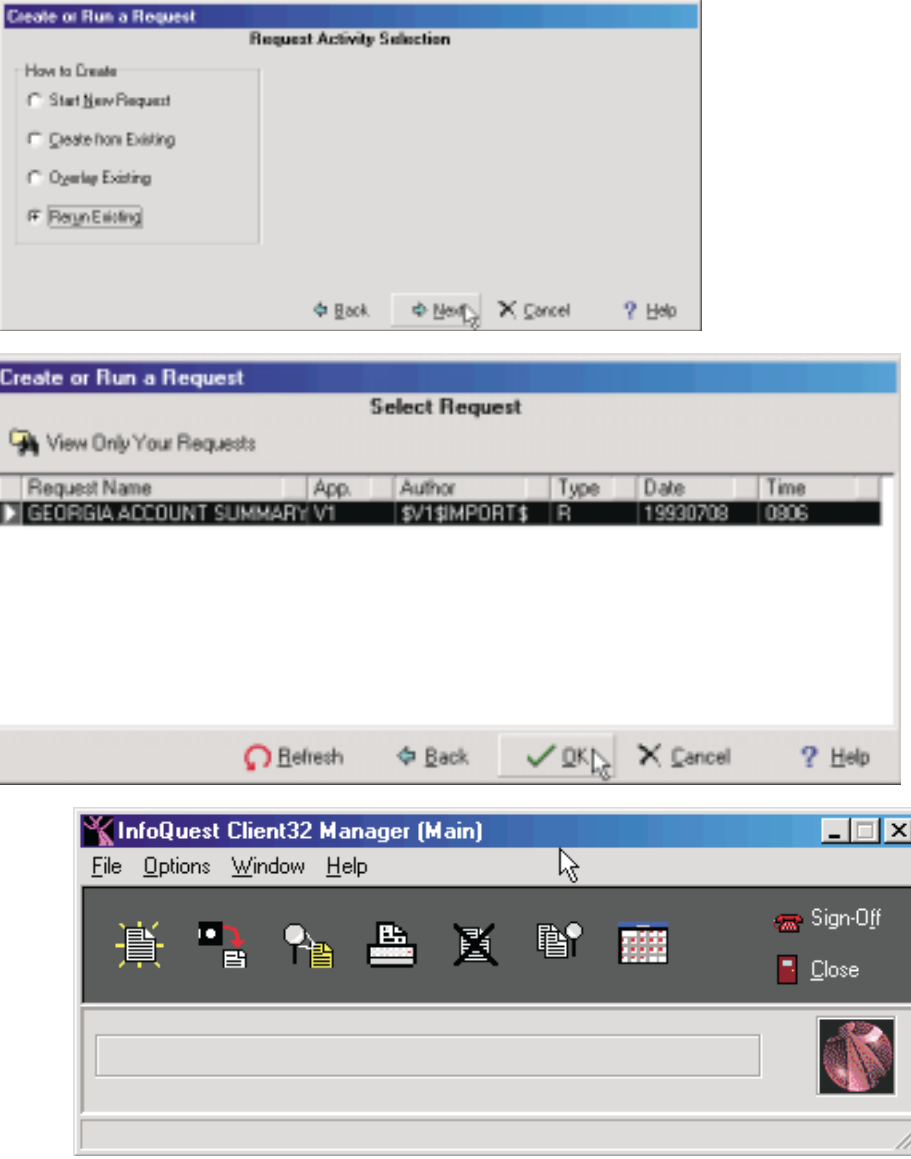

As the request is being processed by InfoQuest, a spinning icon appears letting you know that the request is in progress on the host.

After the request has been processed, use the **Download Results** to transfer the results of the request to the PC and store it in a DOS file. Next, use the **Quick Browser** selection from the list of options that appear when you press the **View Downloaded Result File** button. A standard open dialog will appear allowing you to select the file previously downloaded.

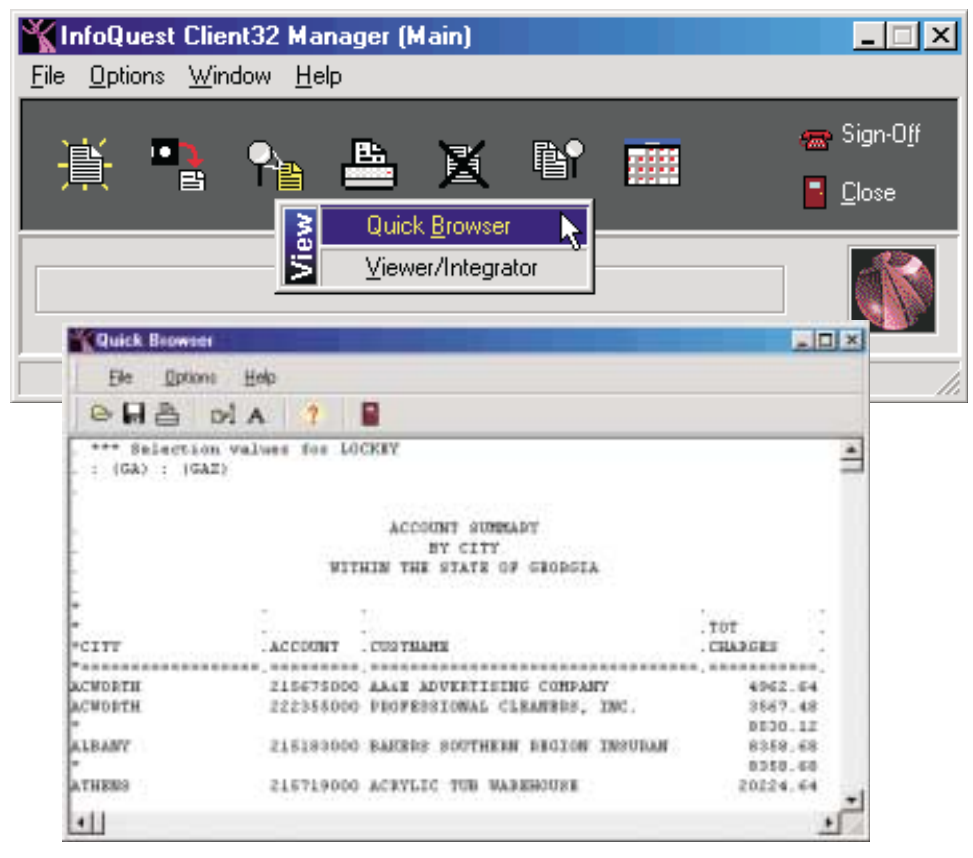

## **6.3 Validation using other InfoQuest Components**

This section should be followed if you are licensed for either the InfoQuest for MAPPER or the InfoQuest/EX (non-MAPPER) component. Both components virtually look and function the same. The only major difference is from where they are invoked.

InfoQuest/EX is initiated from a DEMAND session by calling the InfoQuest/EX processor  $\left(\widehat{\omega}[\text{OEX}[x]]\right)$  where x is dependent upon the COMUS mode used to install InfoQuest (See Chapter 2).

MAPPER-based InfoQuest is initiated by calling the InfoQuest run (IQ) while signed on in MAPPER.

**InfoQuest Installation Guide 6 - 7**

The first screen that appears is the InfoQuest/EX Main window. From this window, you may sign on using the initial InfoQuest administrative user id. (IQCOORD), department (1) and password (IQEX) provided automatically when InfoQuest was first installed. For security reasons, once the InfoQuest Administrator has established a personal user id. and password, the IQCOORD user id. should be deleted.

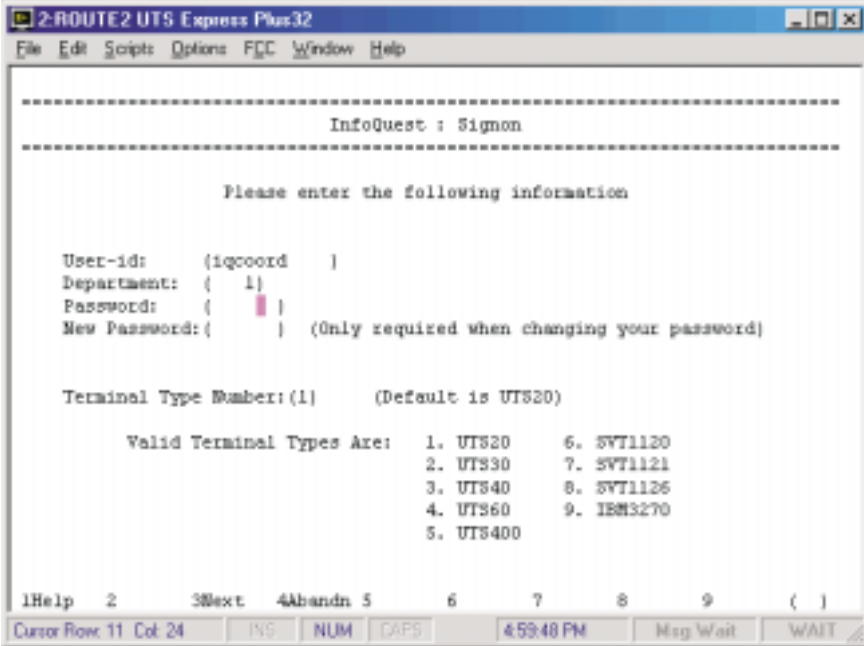

Along with the views and DBMs, a set of pre-written InfoQuest reports will be set up. These reports may be run to validate your InfoQuest installation. To process a pre-written report, use the rerun report option after selecting the **InfoQuest Validation Application** category and desired view. These reports can be recognized by the special author's name '\$V1\$IMPORT\$'. These reports may also be used as training aids.

**6 - 8 InfoQuest Installation Guide**

Execute the InfoQuest report generation run (IQ when using the MAPPER-based InfoQuest or @IQEX(x] where *x* is dependent upon the COMUS mode used to install InfoQuest) and select the **InfoQuest Validation Demo** application. Any of the three views displayed may be selected.

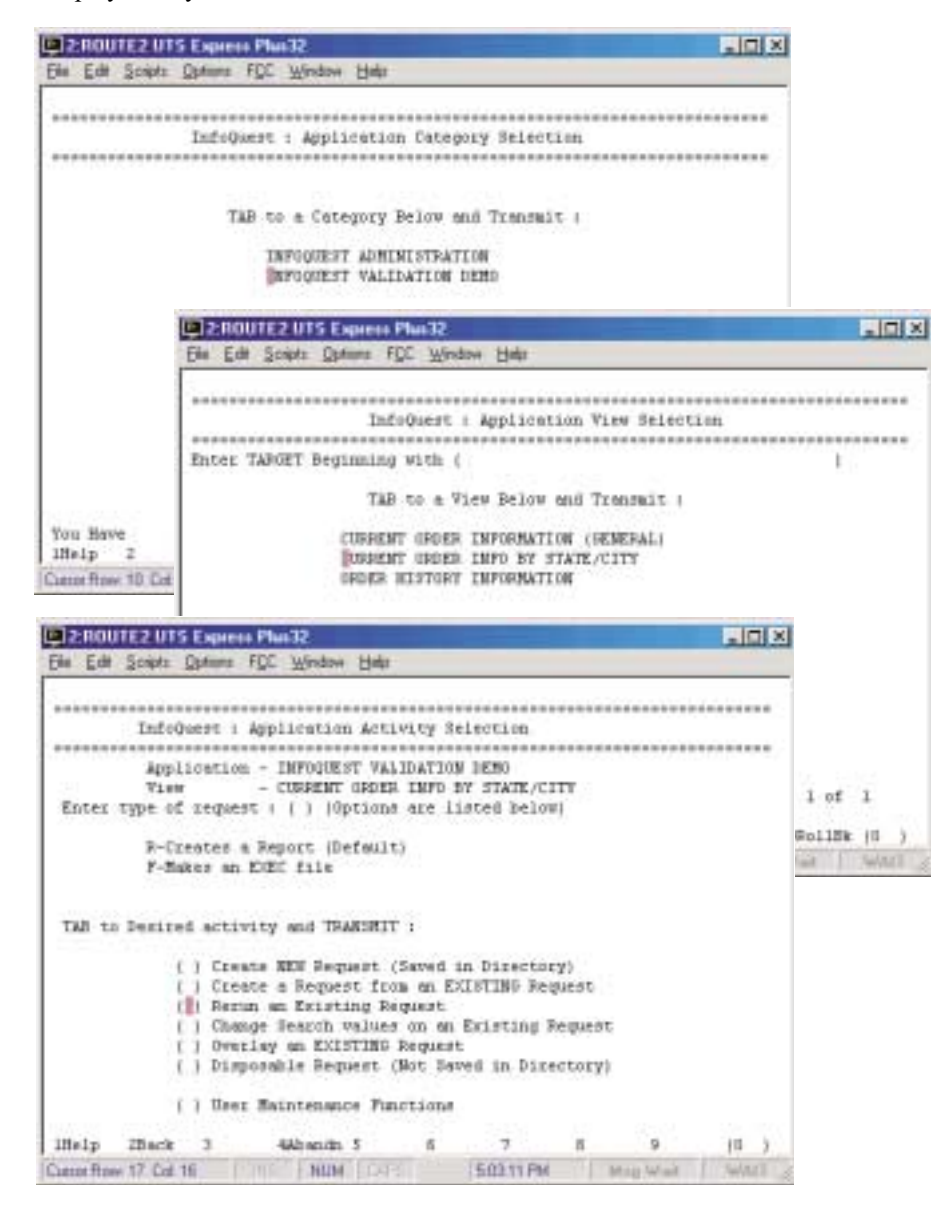

Next, choose **Rerun an Existing Request** to see a list of predefined reports (only one shown in the example on the next screen).

**InfoQuest Installation Guide 6 - 9**

Upon selecting a report, InfoQuest will execute the the generated report program and actually retrieve the data.

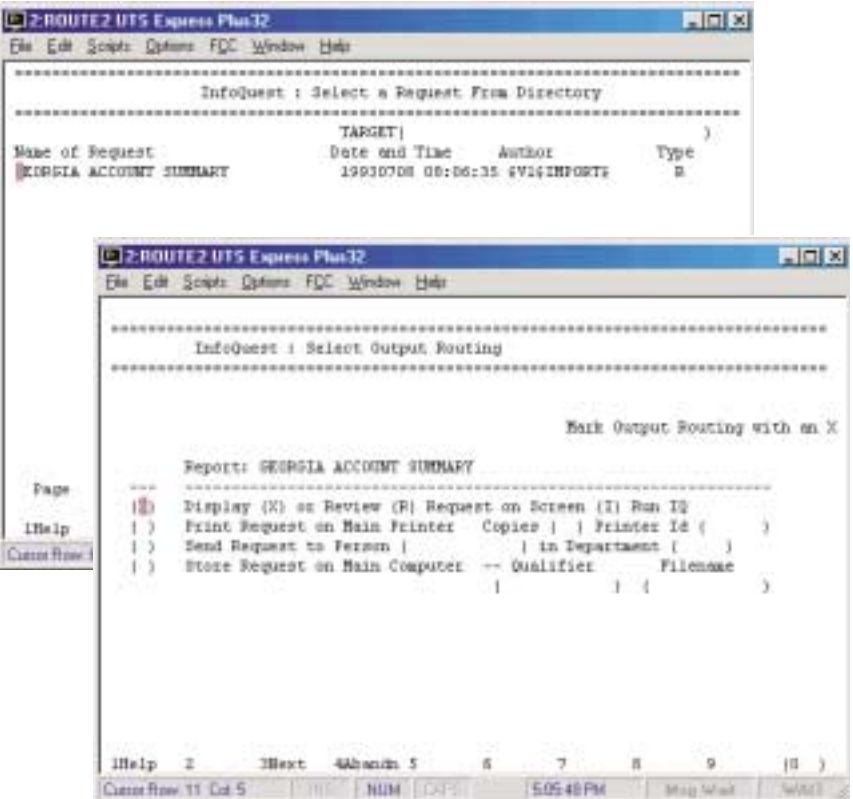

**6 - 10 InfoQuest Installation Guide**

Once the program has completed execution, the Select Output Routing Screen will appear. Press F3 to view the report results.

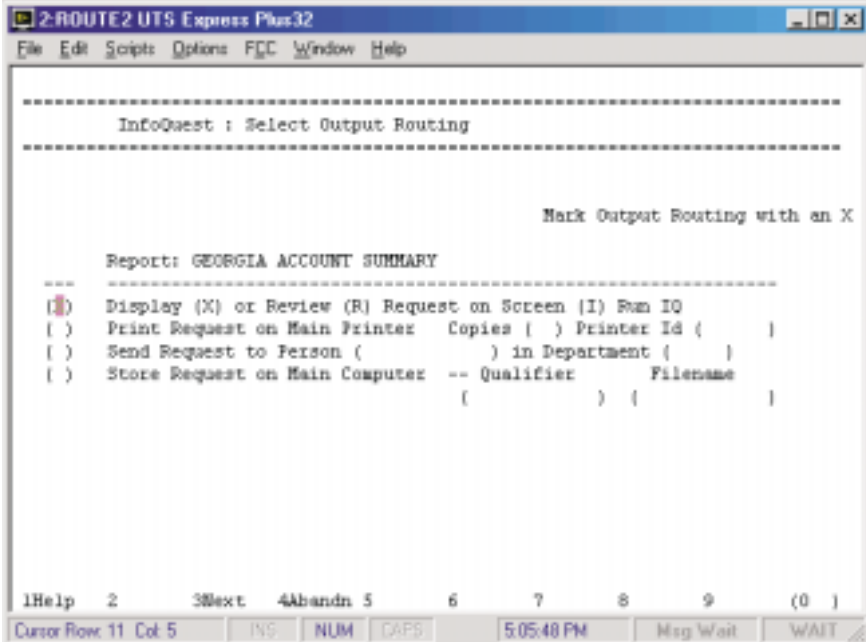

**6 - 12 InfoQuest Installation Guide**

# **Appendix A ACOB Library Considerations**

There are several possible permutations of ACOB installations which may cause some problems when generating InfoQuest. InfoQuest's default generation expects the ACOB library and the CBEP\$\$ACOB module to be in the file SYS\$LIB\$\*ACOB and the ACOB processor call to be @ACOB.

The ACOB library consists of one to three cataloged files (as installed by COMUS). The default library file is SYS\$LIB\$\*ACOB. It will contain one (and only one!) CBEP\$\$ACOB element. Depending on your site's choices during the ACOB installation, this element will have a version name of:

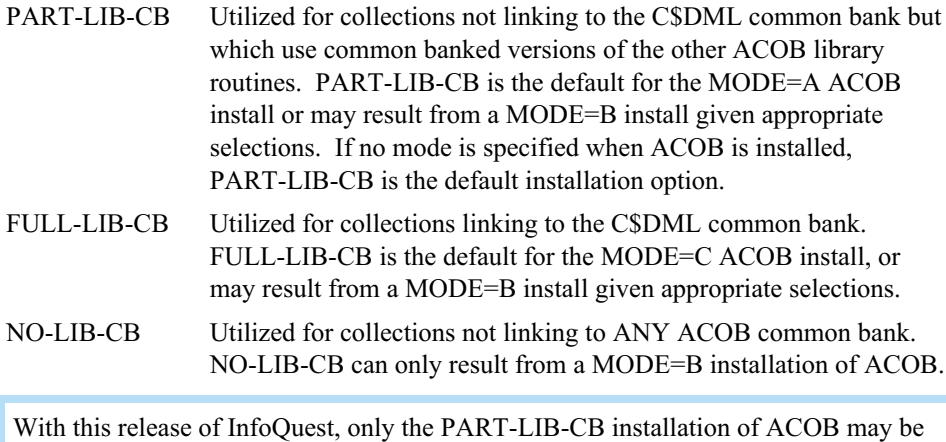

used to generate and install InfoQuest.
#### **ACOB Library Considerations**

The other ACOB library files which may optionally be created during the ACOB installation process are:

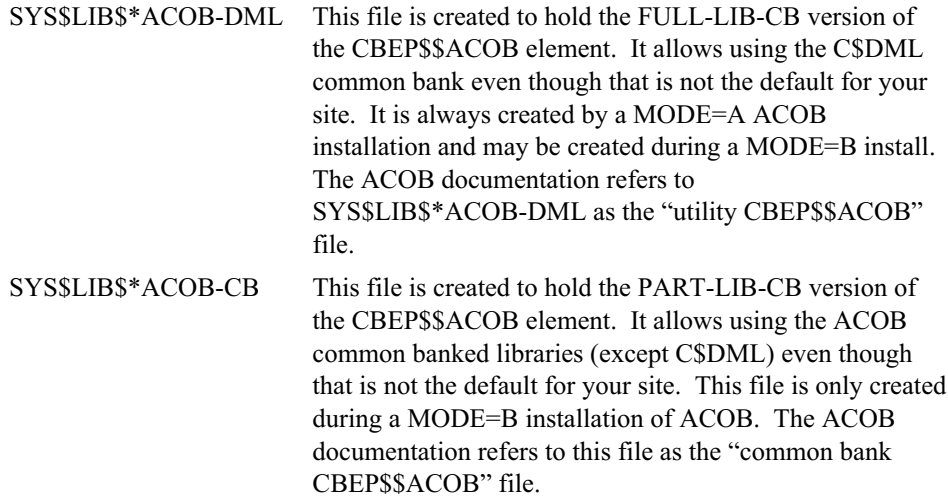

You must select the element, CBEP\$\$ACOB/PART-LIB-CB. In addition, if your ACOB library file does not contain the required relocatable versions of the ACOB library routines (an ACOB installation option is to delete those which are also contained in the installed common banks), you will have to manually load those routines from the ACOB release tape and place them in a sideline file. The following SGS will normally be correct for selecting the proper CBEP\$\$ACOB element. Also, see the CO\$ACOBPROCESSOR SGS.

INCLUDE SYS\$LIB\$\*ACOB-CB,CBEP\$\$ACOB/PART-LIB-CB

If you have either your ACOB library or ACOB compiler installed in a non-standard file, you must also include a CO\$ACOBPROCESSOR SGS (see the COMUS User Guide for additional information). This SGS is specified as:

CO\$ACOBPROCESSOR CALL NAME IS ''*q\*f.*ACOB'' ;

OPTIONS ARE *ces* LIBRARY FILE IS ''*q\*f.*''

The call name of the compiler and the library file are entirely arbitrary and must simply match the way ACOB is loaded on your system. The compiler options must include options for listing control. Options such as 'T' (reverse DISPLAY and DISPLAY-1 usage defaults) will prevent proper operation of InfoQuest. If you need to specify any ACOB 'extra-options', you may supply them as an optional second subfield following the primary options. You may use the literal string NONE for the options if you do not wish to specify any options.

Note: If you are unsure how your site's ACOB library is installed (i.e., what libraries, if any, are usable from common banks), you should look at the version names of the

CBEP\$\$ACOB elements in the three library files mentioned in the above discussion; however, you can only include the CBEP\$\$ACOB/PART-LIB-CB. This procedure may be complicated by the fact that for compatibility with pre-COMUS ACOB installation procedures, many sites may not use the default ACOB library file names (these can be changed on the MODE=B ACOB install or by using the INSFILEn parameter on the COMUS INSTALL ACOB command). You can determine which library files were registered as part of the ACOB installation by using any text editor to view the element:

SYS\$\*DATA\$.CO\$INSTALL\$/COMUS\$

**InfoQuest Installation Guide A - 3**

**A - 4 InfoQuest Installation Guide**

## <span id="page-75-0"></span>**Appendix B Applying Changes to InfoQuest**

If any changes are to be applied to any of the system components (i.e., you have received a fix, not included in the release, from KMSystems), this chapter should be followed before starting the COMUS BUILD; otherwise, you will not need this chapter.

Any changes to InfoQuest will be made through the COMUS BUILD process. The output of the BUILD will be a product master (tape or disk) ready to be installed.

### **B.1. COMUS Change Format**

The following procedure can be used if the fix you receive is in COMUS change format, ready to be applied to InfoQuest using the COMUS batch insert before the BUILD (this is accomplished by simply adding the change element):

```
»@qual qkms
»I:002333 QUAL complete.
»@comus infoq
»COMUS 77C (891106 1824:55) 1993 Mar 18 Thu 1920:47
»COMMAND ? »@add pf.infoq/chg
»************** CHANGE KMS00005 INSERTED IN DATABASE
»UPDATING ACCESS FILES ...
»ACCESS FILES HAVE BEEN UPDATED
»INSERT TASK COMPLETED *************************
»demand
»INSERT INFOQUEST CHANGE (SITEID = KMS) SCREEN MODE ?»exit
»END COMUS
»
```
**InfoQuest Installation Guide B - 1**

### <span id="page-76-0"></span>**B.2. TCF Change Format**

If the fix you receive is in TCF format and not COMUS change format, you can use the following COMUS full-screen INSERT to apply the change:

```
»@qual qkms
»I:002333 QUAL complete.
»@comus infoq
»COMUS 6R5 (990112 0918:55) 1999 Jul 13 Thu 1039:59
»Copyright (c) 1995 Unisys Corporation,
»All rights reserved.
»UNISYS PROPRIETARY
»COMMAND ? »insert
»INSERT INFOQ CHANGE (SITEID = KMS) SCREEN MODE ?»
```
Simply transmitting on the previous query will place you in full-screen mode. All the required information is filled in as is shown in the following example:

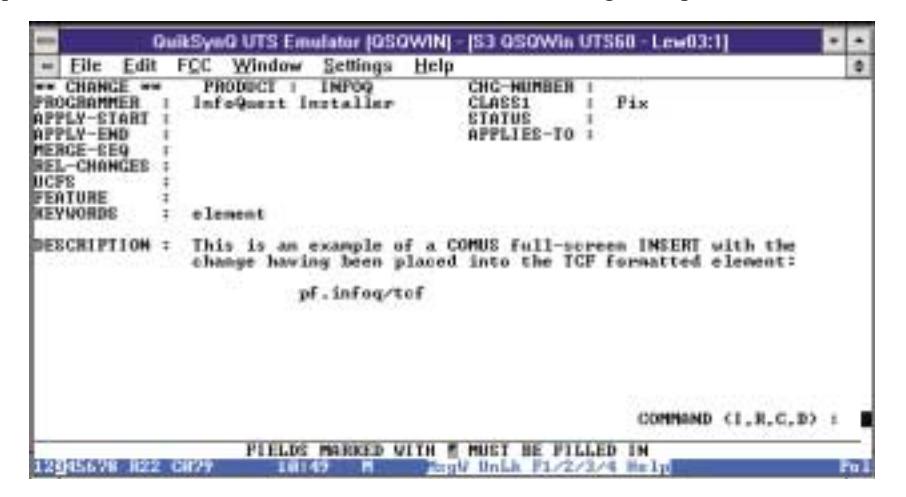

Once the change has been properly documented on the previous screen, the actual code can be applied. Here it is shown coming from an element in a program file:

```
»CODE :»@add pf.infoq/tcf
»CODE :»
»************** CHANGE KMS00012 INSERTED IN DATABASE
»UPDATING ACCESS FILES ...
»ACCESS FILES HAVE BEEN UPDATED
»INSERT TASK COMPLETED ***
»INSERT INFOQ CHANGE (SITEID = KMS) SCREEN MODE ?»list
»LIST INFOQUEST CHANGE ? »select num=kms12
»#1 NUM : KMS00012 SELECT LIST: 1
»LIST DIRECTIVE ?»cview 1
```
**B - 2 InfoQuest Installation Guide**

Also notice that it was decided to display the change in the COMUS database by using the COMUS commands: LIST, SELECT and CVIEW. The following is a sample of how the output screen might appear:

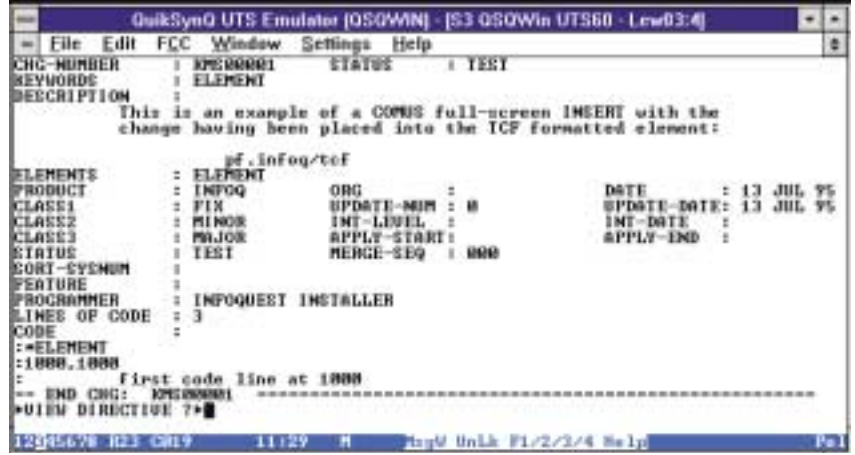

**TCF Change Format**

**B-4** InfoQuest Installation Guide

# **Index**

## **A**

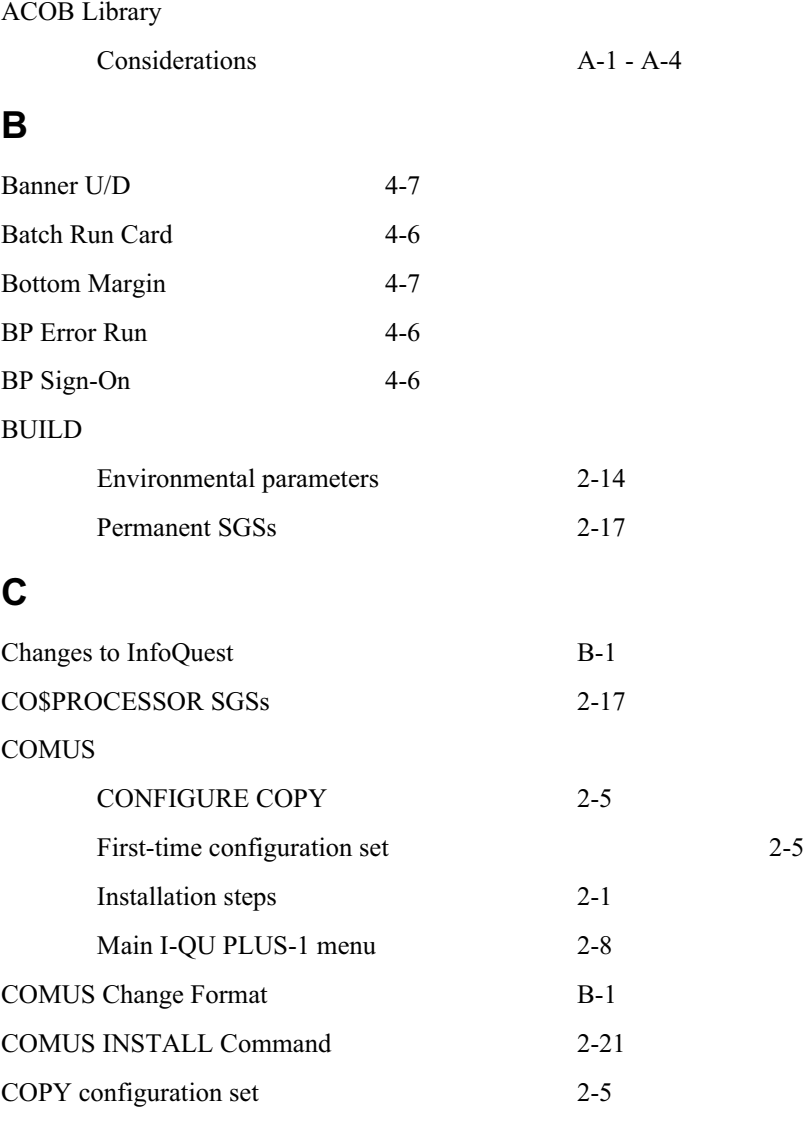

## **D**

[Department 3-4](#page-38-0), [3-12](#page-46-0)

**InfoQuest Installation Guide Index - 1** 

### **Index**

## **E**

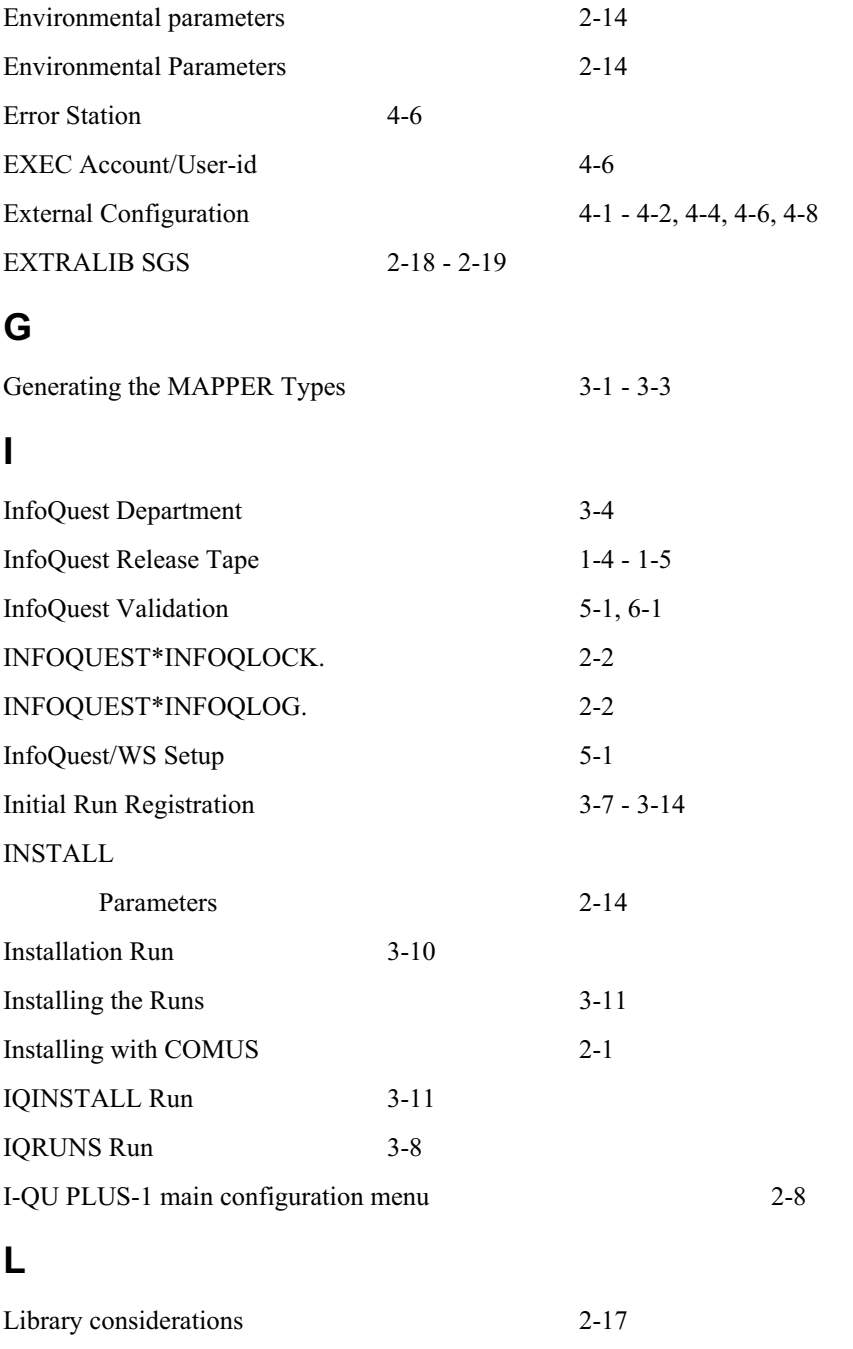

**Index - 2** InfoQuest Installation Guide

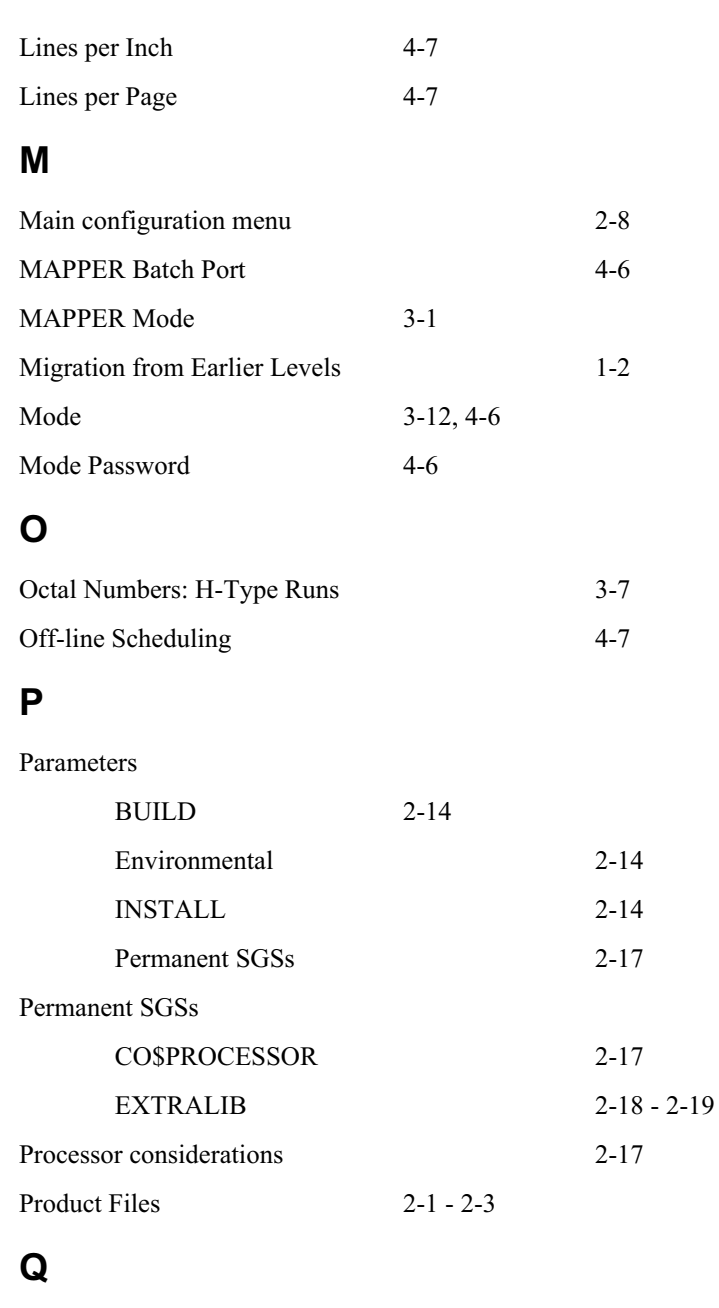

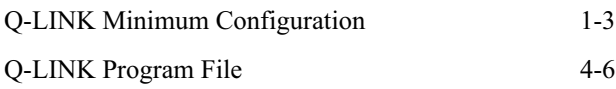

**InfoQuest Installation Guide Index - 3** 

## **Index**

## **R**

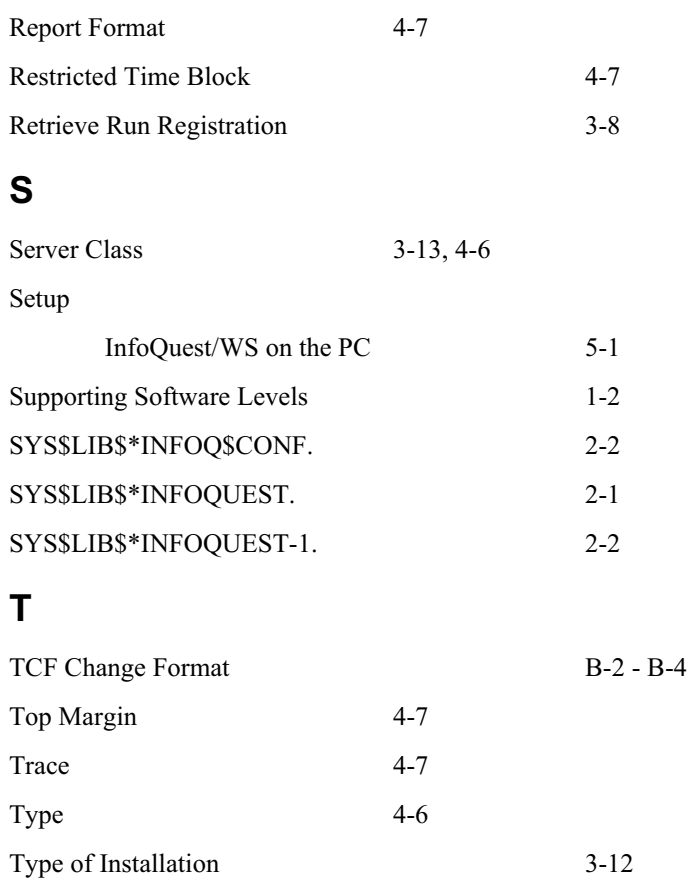

**Index - 4** InfoQuest Installation Guide

If you would like to help us make our documentation better, please take a few moments to complete this form and return it to KMSystems. We are always looking for ways to improve our products and your feedback will go a long way toward helping us reach our goal.

Name Company Address City State/Province Country Zip/Mail Code Document Name Operating System Level KMSystems Product Level Please rate the documentation on a scale of 1 to 5:<br> $\frac{5}{1}$   $\frac{4}{3}$ 54321 Complete O  $\overline{O}$  $\overline{O}$  $\Omega$  $\overline{O}$  Incomplete Accurate O  $\mathcal{O}$  $\overline{O}$  $\overline{O}$  $\overline{O}$  Inaccurate Usable O<br>Readable O  $\overline{O}$  $\overline{O}$  $\overline{O}$  $\Omega$  Unusable Readable O<br>Understandable O  $\overline{O}$  $\overline{O}$  $\overline{O}$  $\Omega$  Unreadable Understandable  $\overline{O}$  $\overline{O}$  $\overline{O}$  $\overline{O}$ Unintelligible

 $\overline{O}$ 

 $\Omega$ 

 $\overline{O}$ 

 $\overline{O}$ 

 $\overline{O}$ 

 $\overline{O}$ 

Unattractive

Poor

What information did you expect to find that was omitted?

Attractive O<br>Excellent O

**Excellent** 

Is more information needed? O yes O no. If yes, on what topic?

 $\overline{O}$ 

 $\Omega$ 

Did you find factual errors in the documentation? O yes O no. If yes, please give page number and description of the error.

If the documentation is difficult to understand, please specify page number and problem description.

Is the documentation intimidating? O yes O no.

Are the manuals: O too long? O too short? O about the right length?

Other suggestions or comments? (Use back of form if necessary.)

# **KMSystems, Inc.**

(Additional Comments)

*............... Fold along dotted line ...............*

*To:*

# **KMSystems, Inc.**

*3225 Shallowford Road Suite 1000 Marietta, Ga. 30062 U.S.A.*

*Attn: Technical Documentation Section*